## 新機能および補足説明について(ソフトウェア Ver.4.20)

本機はソフトウェアのバージョンアップにより、下記の新機能追加や仕様変更を行いました。

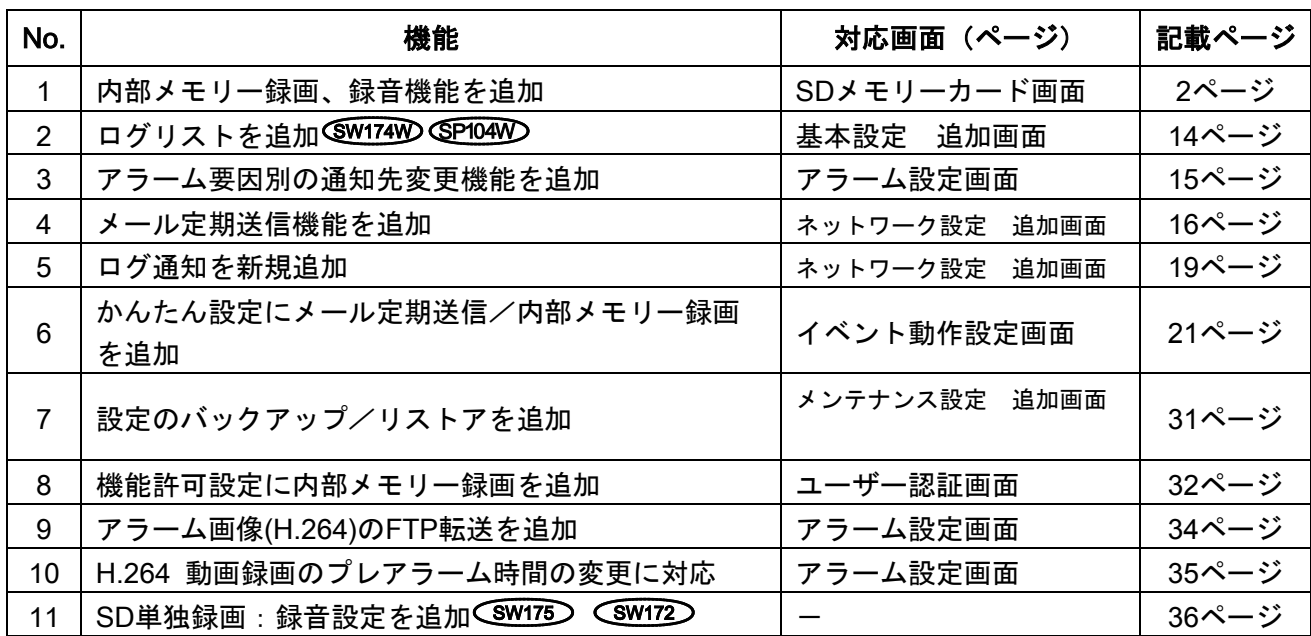

本書では、BB-SC384A/BB-SW175A/BB-SW172A/BB-ST165A/BB-ST162A/BB-SW174WA/ BB-SP104Wの新機能の設定方法と制約事項などについて説明します。これらの機能については、本書 の内容を参照してください。また、本機に付属の取扱説明書もあわせてお読みください。

記号について

本書では、機種によって使用が制限される機能には、以下の記号を使って使用できる機種を示して います。本記号が使用されていない機能については、全機種が対応しています。

SC384、SC384A

- **SW175** SW175, ST165, SW175A, ST165A
- SW172、ST162、SW172A、ST162A
- SW174W、SW174WA
- SP104W SP104W

## 重要

・BB-SC384/BB-SW175/BB-SW172/BB-ST165/BB-ST162/BB-SW174Wに対して、本ソフトウェ アのバージョンアップを行えますが、録音機能を使用することはできません。

・現在のソフトウェアバージョンが2.00より古いバージョン(Ver1.xx)の場合は、本ソフトウェアにバー ジョンアップするためには以下の手順が必要です。

- 1.パナソニックサポートウェブサイトに掲載されていますソフトウェアバージョン2.0xを入手して ください。
- 2.ソフトウェアバージョン2.0xをインストールしてください。
- 3.本ソフトウェアをバージョンアップしてください。 現在のソフトウェアバージョンが2.00以降であればそのままバージョンアップすることができ ます。

## <span id="page-1-0"></span>1. 内部メモリー録画、録音機能を追加

SDメモリーカード無しで一時的に動画録画を行える内部メモリー録画機能を追加しました。ここでは、 内部メモリー録画により変更した画面の説明をします。

## 1.1 ライブ画

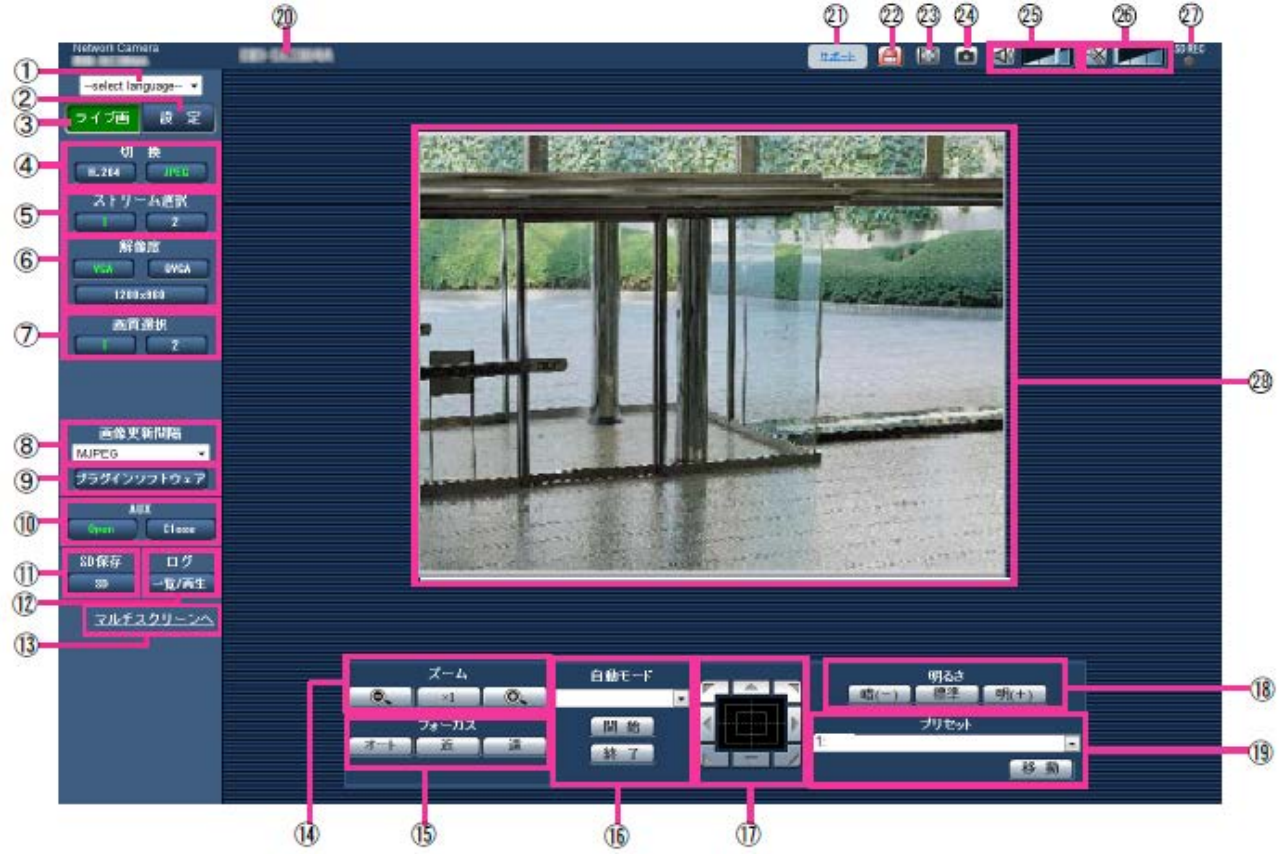

## ⑫[ログ]

内部メモリー録画対応により、SD メモリーカード非対応機種でも表示されます。 ボタンをクリックすると、ログリストが表示され、録画されている画像を再生できます。

## 1.2 ログリストを表示する

内部メモリーに録画されているアラームログを表示します。 • アラームログ: アラーム発生日時、録画記録期間、アラームの要因を確認できます。

ライブ画ページを表示し、[一覧/再生]ボタンをクリックします。 → ログリスト表示画面が別ウインドウで表示されます。

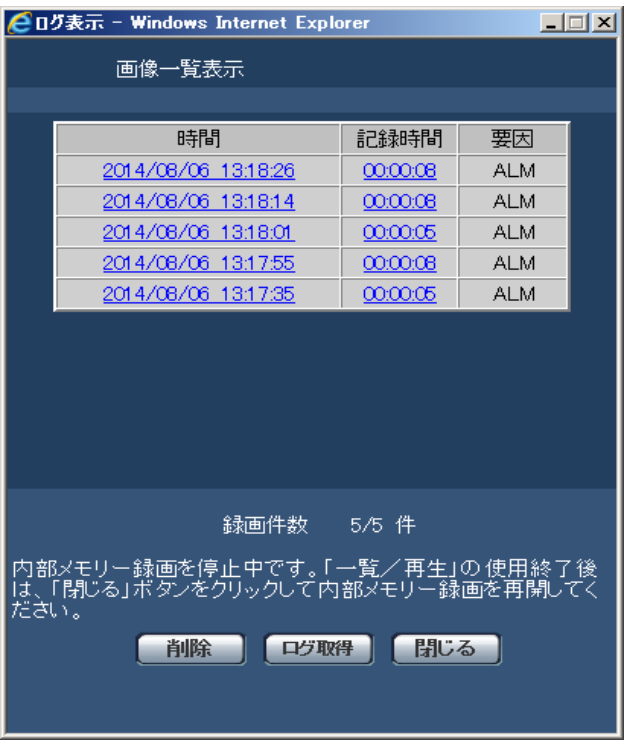

### 重要

・ログリスト表示画面に複数のユーザーが同時にアクセスすることはできません。

・ログリスト表示中は、アラーム検知が停止し新たな録画は開始されません。ログリスト表示を終了す る時は、必ず[閉じる]ボタンをクリックしてください。

・カメラの電源を切ると録画画像、ログは消去されます。

• [削除]ボタン:表示中のログリストを削除します。ログリストに関連付けされている録画画像も削 除されます。

• [ログ取得]ボタン:ログリストの総件数分を PC にダウンロードできます。

• [閉じる]ボタン:ログリスト表示画面を閉じます。

## 1.3 内部メモリー録画の画像を再生する。

ログリスト表示画面で時間をクリックすると、ライブ画ページが再生ページに切り換わります。

## 重要

・ご使用のネットワーク環境によっては、動画のダウンロードに失敗する場合があります。

・録音データを再生することはできません。

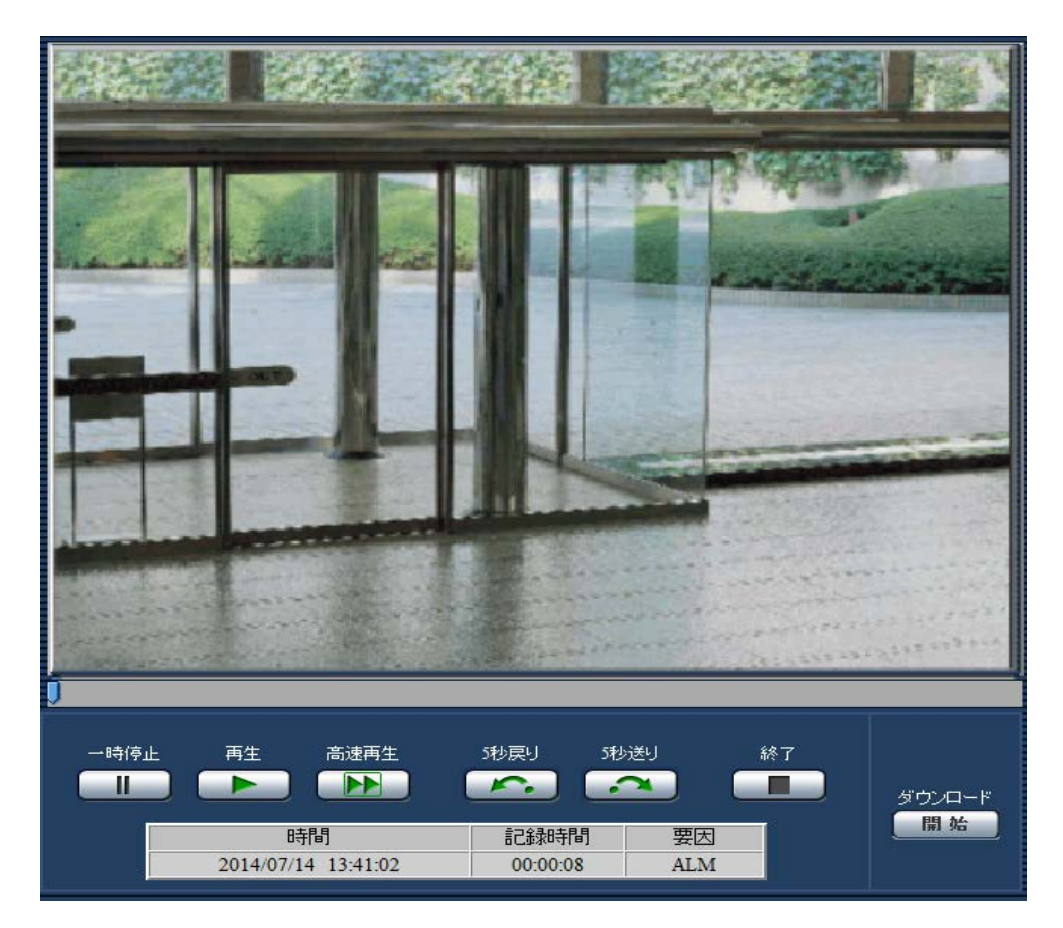

• [一時停止]ボタン

再生中にクリックすると、再生が一時停止します。一時停止中にクリックすると再生が再開します。 • [再生]ボタン

録画データを再生します。

#### • [高速再生]ボタン

ボタンをクリックするたびに、再生する速度が切り換わります。 高速再生中に[再生]ボタンをクリックすると、通常の再生速度に戻ります。

#### お知らせ

•「H.264 動画録画」–「ビットレート」の設定により、高速再生の最大速度が異なります。

• [5 秒戻り]ボタン

ボタンをクリックするたびに、5 秒前に戻り録画データを再生します。

#### • [5 秒送り]ボタン

ボタンをクリックするたびに、5 秒後に進み録画データを再生します。

## • [終了]ボタン

再生を終了し、ライブ画ページに戻ります。

## • [時間]

ログが記録された日時を表示します。

## • [記録時間]

データを保存した時間を表示します。

#### • [要因]

ログが発生した要因を表示します。

• ALM:アラームによるログ

#### • [開始]ボタン

選択中の録画データが PC にダウンロードされます。 PC の保存先ディレクトリーを、あらかじめ設定してください。

[開始]ボタンをクリックすると、ダウンロード画面が表示されます。ダウンロード画面で [OK]ボ タンをクリックします。

#### お知らせ

・ダウンロード中に[キャンセル]ボタンをクリックすると、ダウンロードが中止されます。

[キャンセル]ボタンをクリックする前にダウンロードした動画データは、PC に保存されます。

• PC に保存した動画は、QuickTime Player や Windows Media® Player\*1 などを使用して再生する

ことができます。ただし、これらのソフトウェアの動作について、弊社は一切の保証をいたしません。

• QuickTime Player、Windows Media Player の状態によっては、動画を再生できない場合があります。

• ダウンロード中は、再生ページの操作ボタンが効かなくなります。

## 1.4 携帯端末で内部メモリー録画の画像を再生する。

1. 携帯端末で「http://IP アドレス/cam」\*1 または「http://DDNS サーバーに登録したホスト名/cam」 \*2 を入力し、決定ボタンを押します。

→ 本機の画像が表示されます。

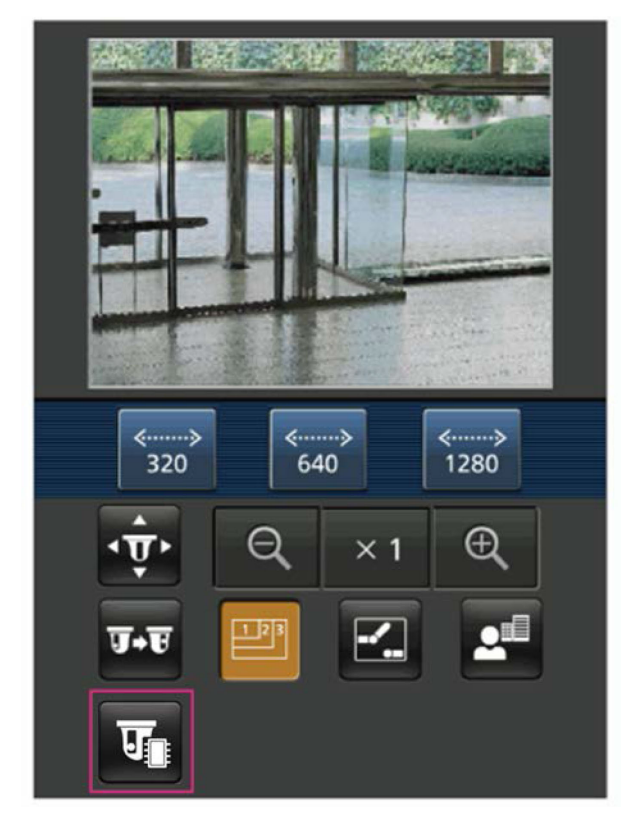

2. エボタンを押します。

最初の MP4 録画ファイルを表示します。

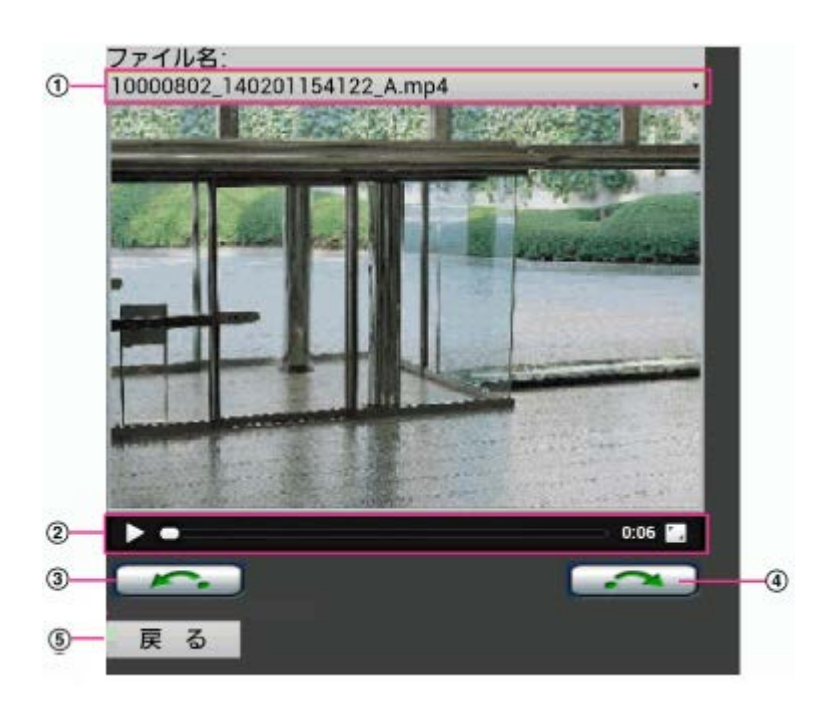

- ① プルダウンリストから再生ファイルを選択します。
- ② スライドバーで見たい画像を選択できます。
- ③ 前のファイルを選択できます。
- ④ 次のファイルを選択できます。
- ⑤ ライブ画面に戻ります。

\*1 IPアドレスは、インターネットからアクセスできるルーターのWAN側のグローバルIPアドレスです。 ただし、無線接続対応の携帯端末で同じLAN内の本機にアクセスする場合は、ローカルIPアドレスです。 \*2 インターネットを経由して、本機にアクセスする場合のみです。

## 1.5 内部メモリー録画設定を行う。( (SG384) (SW175) (SW172))

[SD メモリーカード]タブを[録画]タブに変更しました。 ここでは、録画に関する設定を行います。また、録画時に、同時に音声データを保存するかどうかの設 定も行います。

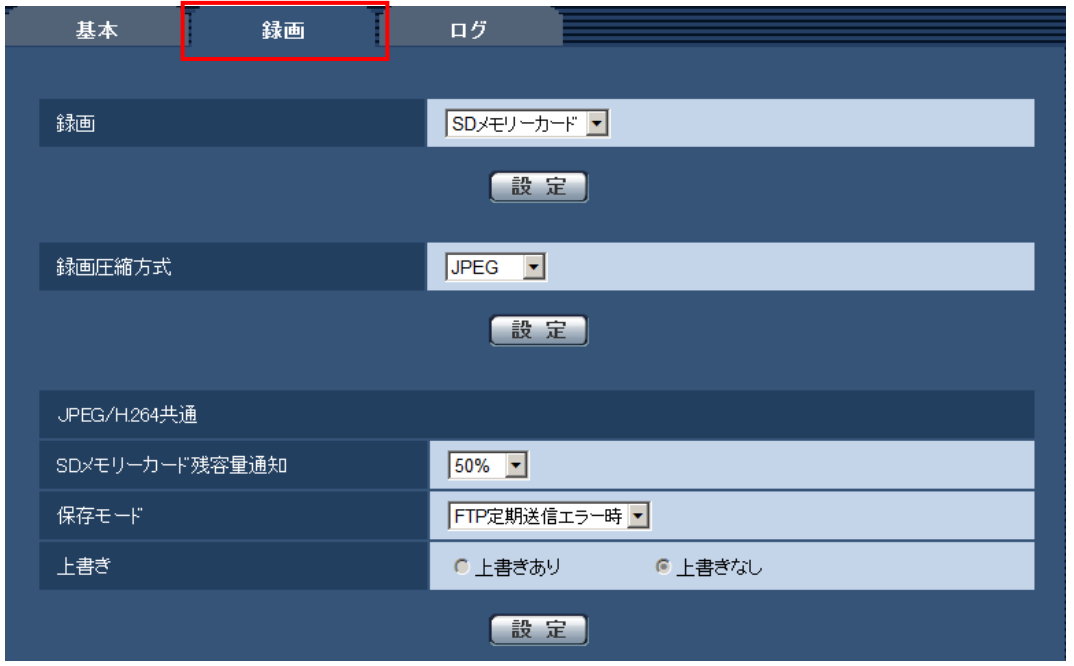

#### [録画]

録画の保存先を以下から選択します。

SD メモリーカード/内部メモリー録画/使用しない

### 初期設定:SD メモリーカード

SD メモリーカードに録画する設定は、取扱説明書 操作・設定編 SD メモリーカードを設定する[SD メモリーカード]を参照してください。以下では、内部メモリー録画の設定を説明します。

## お知らせ

• 内部メモリー録画を選択した場合、以下の内容に変更されます。 - 「配信モード」が「ベストエフォート配信」に設定されている場合、「フレームレート指定」に

設定されます。

- 「最大ビットレート(バースト時)」が「高」、「中」に設定されている場合、「低」に設定され ます。

- 「1 クライアントあたりのビットレート \*」が「1024kbps \*」より大きい場合、「1024kbps \*」 に設定されます。

- 「リフレッシュ間隔」が「1s」に設定されます。

- 「プレアラーム時間」「ポストアラーム時間」の設定が変更される場合があります。

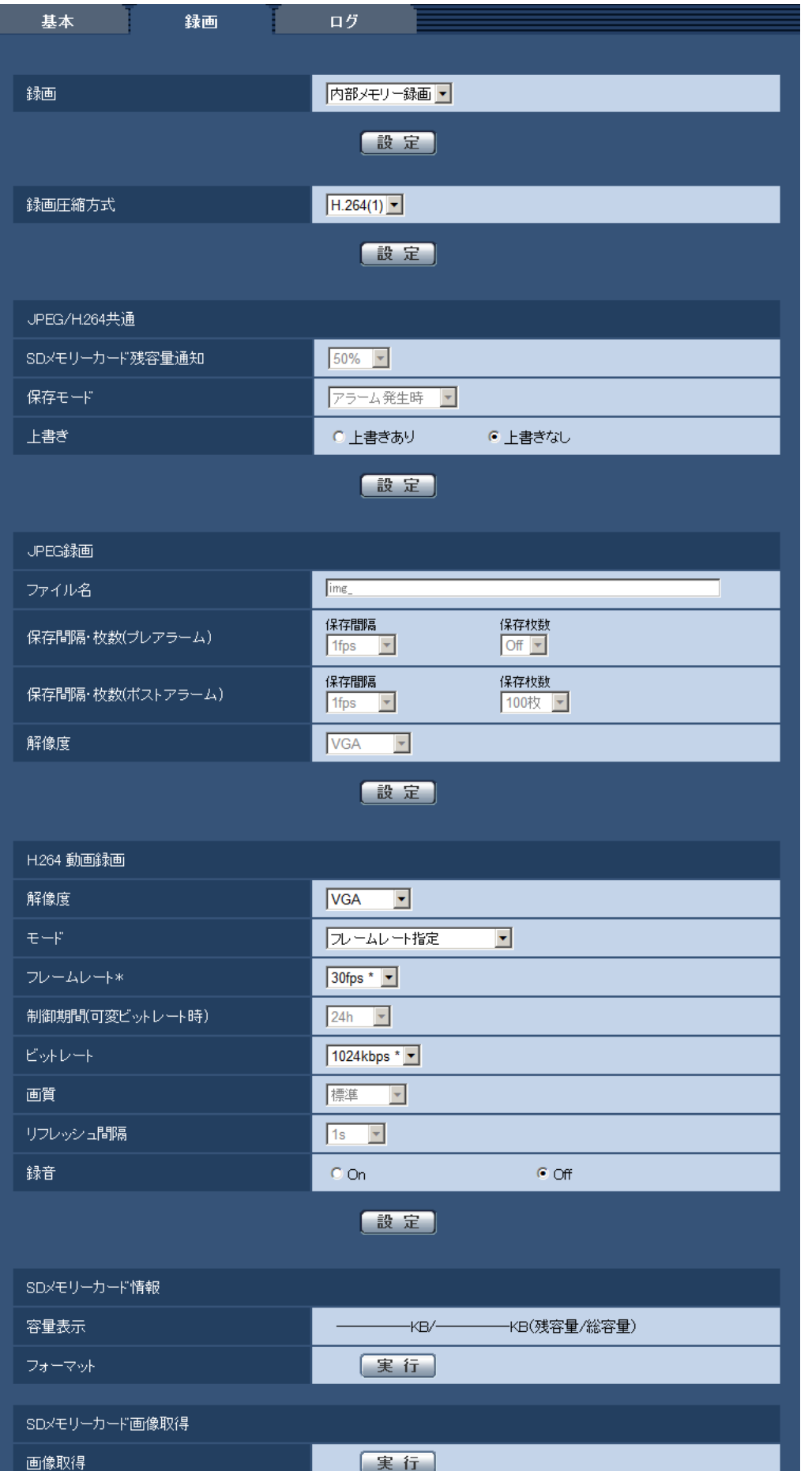

#### [録画圧縮方式]

内部メモリーに録画する映像データは H.264 のみです。JPEG の録画はできません。

- H.264(1): 動画を MP4 フォーマットで保存します。カメラページの[JPEG/H.264]タブの 「H.264(1)」の設定に従いデータを保存します。
- H.264(2): 動画を MP4 フォーマットで保存します。カメラページの[JPEG/H.264]タブの 「H.264(2)」の設定に従いデータを保存します。

初期設定:H.264(1)

ライブ画と同じデータを保存する場合、ライブ画と「録画圧縮方式」を同じ設定にすることをお勧めし ます。

ライブ画と別のデータを保存する場合(画質や解像度を落としてデータ容量を節約するような場合)は、 「録

画圧縮方式」でライブ画と別の画像データを選択し、動画データ保存用の設定をしてください。

#### お知らせ

- 「H.264(1)」を選択すると、カメラページの[JPEG/H.264]タブの「H.264(1)」設定が、「H.264(1) & 動画録画」設定に切り換わります。
- また、「H.264(2)」を選択すると、カメラページの[JPEG/H.264]タブの「H.264(2)」設定が、 「H.264(2) & 動画録画」設定に切り換わります。
- 「H.264(2)」を選択すると、録音設定ができなくなります。
- カメラページの[JPEG/H.264]タブの「動画配信形式」を「H.264」から「MPEG‑4」に変更する と、録画圧縮方式の設定も連動して「JPEG」に切り換わります。また、内部メモリー録画が使用 できなくなります。

#### JPEG/H.264 共通

[上書き]

内部メモリーの録画件数が 5 件を超えたときに、画像を上書きして保存するかどうかを設定します。

- 上書きあり: 内部メモリーの録画件数が 5 件を超えた、古い画像から上書きして繰り返し保存しま す。
- 上書きなし: 内部メモリーの録画件数が 5 件を超えた場合、内部メモリーへの保存を停止します。 初期設定:上書きなし

## H.264 動画録画

「録画圧縮方式」を「H.264(1)」に設定した場合、カメラページ−[JPEG/H.264]タブの「H.264(1)」 の設定と連動して「解像度」、「モード」、「フレームレート\*」、「ビットレート」、「画質」、「リ フレッシュ間隔」が表示されます。「録画圧縮方式」を「H.264(2)」に設定した場合、カメラページ− [JPEG/H.264]タブの「H.264(2)」の設定と連動します。

[解像度]

H.264 画像の解像度を以下から選択します。

### • 「アスペクト比」が「4:3」に設定されている場合

 $(SC384)$   $(SW175)$  .

QVGA / VGA /1280×960

 $GW172$ .

QVGA / VGA / 800×600

## • 「アスペクト比」が「16:9」に設定されている場合

(SC384) (SW175) :

320×180 / 640×360 / 1280×720

#### $GW172$  :

 $320 \times 180 \times 640 \times 360$ 

## 初期設定:VGA

 $[E-F]$ 

録画する H.264 を固定ビットレート/フレームレート指定/アドバンスド可変ビットレートのいずれ かに設定します。

- 固定ビットレート: H.264 画像を「ビットレート」で設定したビットレートで録画します。
- フレームレート指定: H.264 画像を「フレームレート \*」で設定したフレームレートで録画します。
- アドバンスド可変ビットレート:H.264 画像を「フレームレート \*」で設定したフレームレートで 録画します。このとき、「制御期間(可変ビットレート時)」で設定した期間での配信量の平均が、 「ビットレート」で設定したビットレートになるように録画します。

初期設定:フレームレート指定

#### [フレームレート \*]

録画する H.264 のフレームレートを以下から設定します。

1fps/3fps/5fps \*/7.5fps \*/10fps \*/12fps \*/15fps \*/20fps \*/30fps \*

初期設定: 30fps \*

#### お知らせ

- 「フレームレート \*」は、「モード」で「フレームレート指定」または「アドバンスド可変ビット レート」を選択したとき設定できます。
- 「フレームレート \*」は、「ビットレート」に制限されます。「\*」付きの値を設定した場合は、 設定した値よりもフレームレートが低下することがあります。

#### [制御期間(可変ビットレート時)]

録画する H.264 のビットレートを制御する期間を以下から選択します。選択した期間でのビットレート の平均が、「ビットレート」で設定したビットレートになるように録画します。 1h/6h/24h/1week

## 初期設定:24h

#### お知らせ

• 「モード」で「アドバンスド可変ビットレート」を選択しているときのみ設定できます。

#### [ビットレート]

録画する H.264 のビットレートを以下から選択します。

64kbps/128kbps/256kbps/384kbps/512kbps/768kbps/1024kbps

初期設定:1024kbps

#### お知らせ

• 内部メモリー録画を設定している時は、1536kbps 以上は選択できません。

• ビットレートを変更すると、アラームページ-[アラーム]-H.264 動画録画(内部メモリー)の「プレ アラーム時間」「ポストアラーム時間」が変更されます。

### [画質]

録画する H.264 の画質を以下から選択します。 動き優先/標準/画質優先 初期設定:標準

#### お知らせ

• 「モード」で「固定ビットレート」を選択しているときのみ設定できます。

#### [リフレッシュ間隔]

1s 固定で変更できません。

#### [録音]

録音をするかどうかをOn/Offで選択します。

On:録音を行います。

Off:録音を行いません。

## 初期設定:Off

#### お知らせ

- BB-SC384/BB-SW175/BB-SW172/BB-ST165/BB-ST162は、録音設定は表示されません。
- 「録音」は、カメラページの[音声]タブの「音声モード」が「受話」または「双方向(全二重)」 に設定されているときのみ使用できます。
- 「録音」は、「画像圧縮方式」が「H.264(1)」に設定されているときのみ使用できます。

## 重要

・「録音」を「On」に設定した場合、[JPEG/H.264]タブの「H.264(2)」の配信を「off」に変更しま す。このため、連携機器(レコーダー等)をご使用の場合は、動作しなくなることがあります。連携機 器をご使用になる場合は、「録音」を「Off」に設定してください。

#### 1.6 内部メモリー録画設定を行う。( SW174W) / GP104W)

基本ページに「録画]タブを追加しました。

| <b>Network Camera</b><br>BB-SW174WA | BB-SW174WA        |            |                                                                                                    |
|-------------------------------------|-------------------|------------|----------------------------------------------------------------------------------------------------|
| 設定<br>ライブ画                          | 基本                | 録画         | ログ                                                                                                    |
| かんたん設定                              | カメラタイトル           |            | BB-SW174WA                                                                                                    |
| 設定メニュー                              |                   | 日時         | $2014 - 707 - 715 - 13 - 57 - 35$                                                                                                |
|                                     |                   | 時刻表示形式     | $24h -$                                                                                                    |
| 基本                                  |                   | 日付表示形式     | YYYY/MM/DD -                                                                                                    |
| カメラ                                 |                   | <b>NTP</b> | MTP設定へ                                                                                                    |
| マルチスクリーン                            | 日付時刻              | タイムゾーン     | [GMT+09:00) 大阪、札幌、東京<br>$\blacktriangledown$                                                                                     |
| アラーム                                |                   | サマータイム     | $Out -$                                                                                                    |
| ユーザー管理<br>サーバー                      |                   | 開始日時       | 曜日<br>月<br>時間<br>$\overline{\mathbf{v}}$<br>$\overline{\phantom{a}}$<br>$\mathbf{v}$<br>$\overline{\phantom{0}}$<br>$\mathbf{v}$ |
| ネットワーク                              |                   | 終了日時       | 曜日<br>時間<br>月<br>$\overline{\phantom{a}}$<br>$\overline{\mathbf{v}}$                                                             |
| 無線                                  | 画面内文字表示           |            | $O$ On<br>$\epsilon$ Off                                                                                                    |
| スケジュール                              | 画面内文字(A~Z、0~9、カナ) |            |                                                                                                    |
| メンテナンス                              | 日時&画面内文字          | 表示位置       | 左上下                                                                                                    |
|                                     | 明ふさ状能表示           |            | $G \cap n$<br>$C$ Off                                                                                                    |

[録画]タブをクリックします。

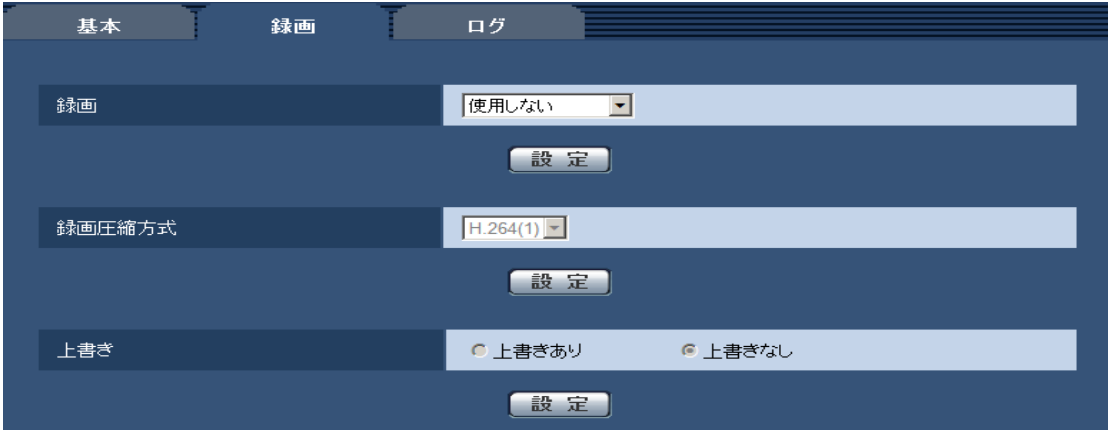

#### [録画]

録画を内部メモリー録画する/しないにするかを設定します。

初期設定:使用しない

#### お知らせ

• 内部メモリー録画を選択した場合、以下の内容に変更されます。

- 「配信モード」が「ベストエフォート配信」に設定されている場合、「フレームレート指定」に 設定されます。

- 「最大ビットレート(バースト時)」が「高」、「中」に設定されている場合、「低」に設定され ます。

- 「1 クライアントあたりのビットレート \*」が「1024kbps \*」より大きい場合、「1024kbps \*」 に設定されます。

- 「リフレッシュ間隔」が「1s」に設定されます。
- 「プレアラーム時間」「ポストアラーム時間」の設定が変更される場合があります。

### [録画圧縮方式]

内部メモリーに録画する映像データは H.264 のみです。JPEG の録画はできません。

- H.264(1): 動画を MP4 フォーマットで保存します。カメラページの[JPEG/H.264]タブの 「H.264(1)」の設定に従いデータを保存します。
- H.264(2): 動画を MP4 フォーマットで保存します。カメラページの[JPEG/H.264]タブの 「H.264(2)」の設定に従いデータを保存します。

初期設定:H.264(1)

ライブ画と同じデータを保存する場合、ライブ画と「録画圧縮方式」を同じ設定にすることをお勧めし ます。

ライブ画と別のデータを保存する場合(画質や解像度を落としてデータ容量を節約するような場合)は、 「録画圧縮方式」でライブ画と別の画像データを選択し、動画データ保存用の設定をしてください。

### お知らせ

- 「H.264(1)」を選択すると、カメラページの[JPEG/H.264]タブの「H.264(1)」設定が、「H.264(1) & 動画録画」設定に切り換わります。
- また、「H.264(2)」を選択すると、カメラページの[JPEG/H.264]タブの「H.264(2)」設定が、 「H.264(2) & 動画録画」設定に切り換わります。
- 「H.264(2)」を選択すると、録音設定ができなくなります。

[上書き]

内部メモリーの録画件数が 5 件を超えたときに、画像を上書きして保存するかどうかを設定します。

• 上書きあり: 内部メモリーの録画件数が 5 件を超えた場合、古い画像から上書きして繰り返し保存 します。

• 上書きなし: 内部メモリーの録画件数が 5 件を超えた場合、内部メモリーへの保存を停止します。 初期設定:上書きなし

## 1.7 アラーム画像(H.264)を内部メモリーに録画する

ここでは、アラームを検出したときに内部メモリーへ動画録画 (H.264 データ) をする場合の動画の録 画時間を設定します。

アラームページの[アラーム]タブをクリックします。

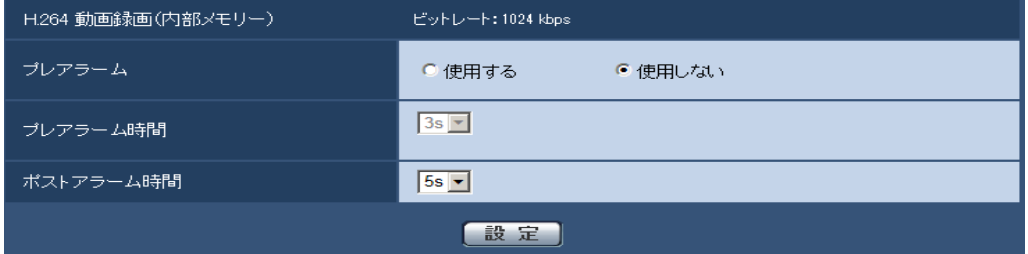

## H.264 動画録画(内部メモリー)

• [プレアラーム]

アラーム発生前の録画を行うかどうかを選択します。

使用する/使用しない

初期設定:使用しない

## [プレアラーム時間][ポストアラーム時間]

設定したビットレートに応じて録画できる時間が変化します。

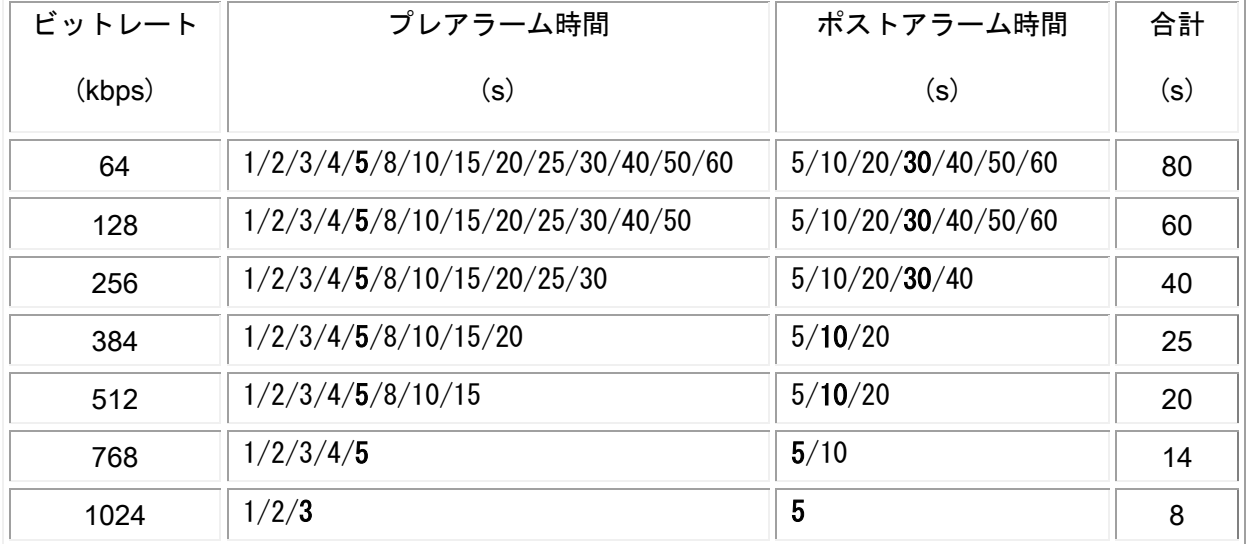

プレアラーム時間/ポストアラーム時間の初期値を太字で示しています。

プレアラーム時間とポストアラーム時間は、合計時間以内であれば自由に設定することができます。

## <span id="page-13-0"></span>2. ログリストを追加 ( <a>>
( )<br />
( )<br />
( )<br />
( )<br />
( )<br />
( )<br />
( )<br />
( )<br />
( )<br />
( )<br />
( )<br />
( )<br />
( )<br />
( )<br />
( )<br />
( )<br />
( )<br />
( )<br />
( )<br />
( )<br />
(

基本ページに[ログ]タブを追加しました。

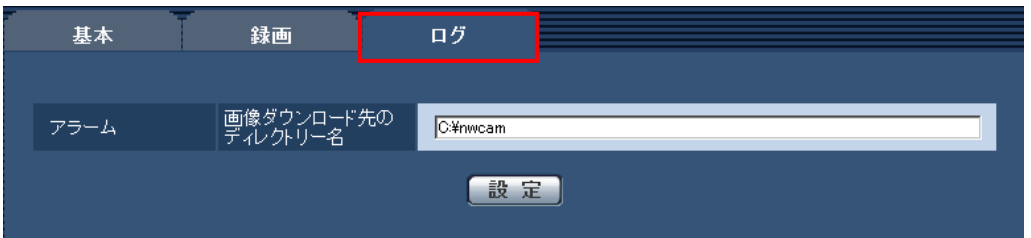

ここでは、ログリストに関する設定を行います。 アラーム

アラームログリストに関する設定を行います。

## [画像ダウンロード先のディレクトリー名]

ログに関連付けした画像をダウンロードする PC のディレクトリー名を入力します。 例えば、C ドライブの alarm ディレクトリーを指定する場合は、「C:¥alarm」と入力します。

入力可能文字数: 3〜128 文字

入力可能文字: 半角英数字、半角記号「¥」「:」「/」「\_」

# <span id="page-14-0"></span>3. アラーム要因別の通知先変更機能を追加

アラームの要因ごとにメール通知できる機能を追加しました。 アラームページの[通知]タブをクリックします。

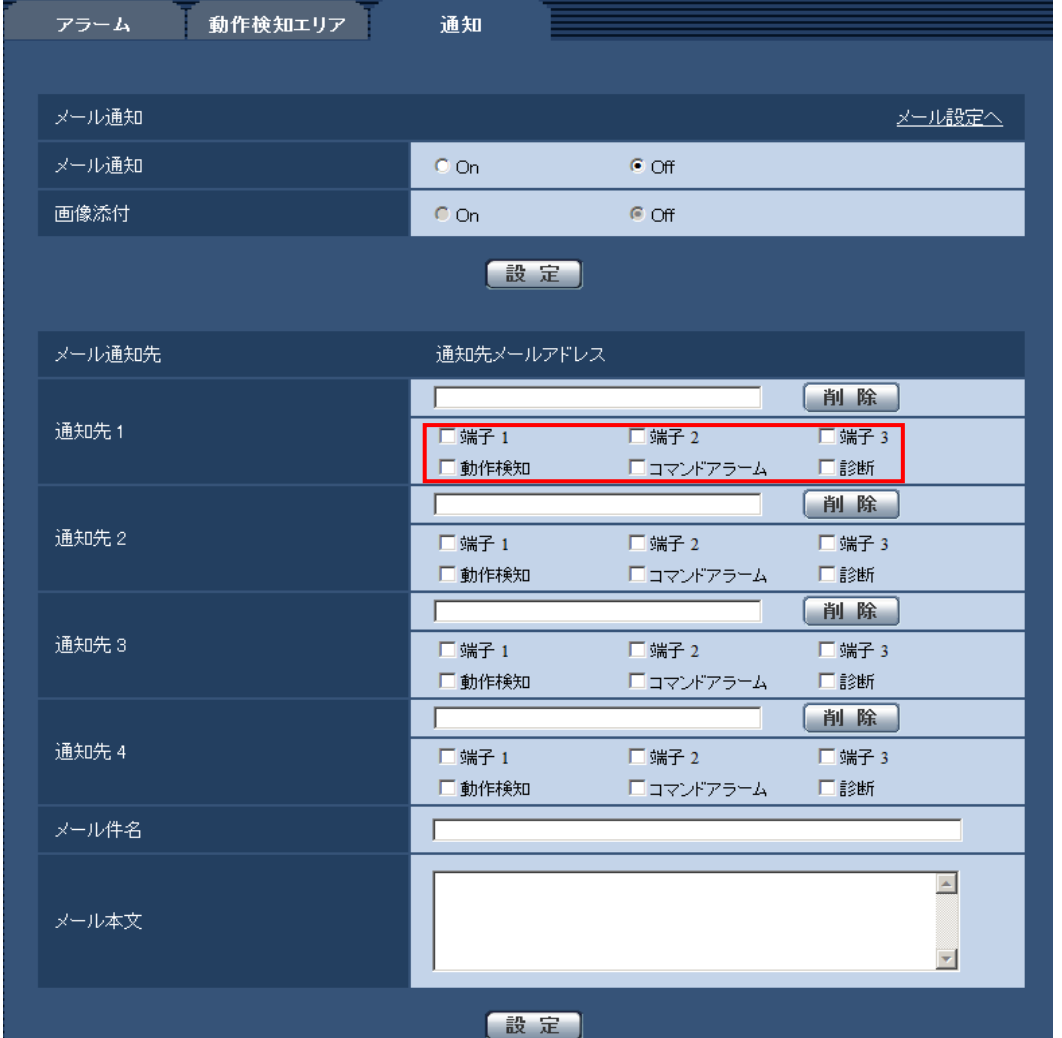

## メール通知先

• [通知先 1] ~ [通知先 4]

## 通知先のメールアドレスを設定します。通知先は4件まで設定できます。

「端子1」:端子1にアラームが発生した時に、メール通知します。 (SC384) (SW175) (SW172) (SW174W) 「端子2」:端子2にアラームが発生した時に、メール通知します。 (SG384) (SW175) (SW172) (SW174W) 「端子3」:端子3にアラームが発生した時に、メール通知します。 (SG384) (SW175) (SW172) (SW174W) 「動作検知」:動作検知が発生した時に、メール通知します。

「コマンドアラーム」:コマンドアラームが入力された時に、メール通知します。

## 「診断」: (SC384) (SW175) (SW172)

- SD メモリーカード残容量通知時(メール通知先「診断」欄)
- SD メモリーカードの空き容量不足時(メール通知先「診断」欄)
- SD メモリーカードの認識エラー時(メール通知先「診断」欄)

## 初期設定:Off

## <span id="page-15-0"></span>4. メール定期送信機能を追加

ネットワークページに「メール定期」タブを追加しました。

ここでは、メールサーバーへ定期的に画像を送信する場合の設定を行います。メールサーバーへ定期的 に画像を送信するには、メールサーバーの設定が必要です。

重要

・ネットワークの回線速度または状態によっては、指定した間隔で送信できない場合があります。

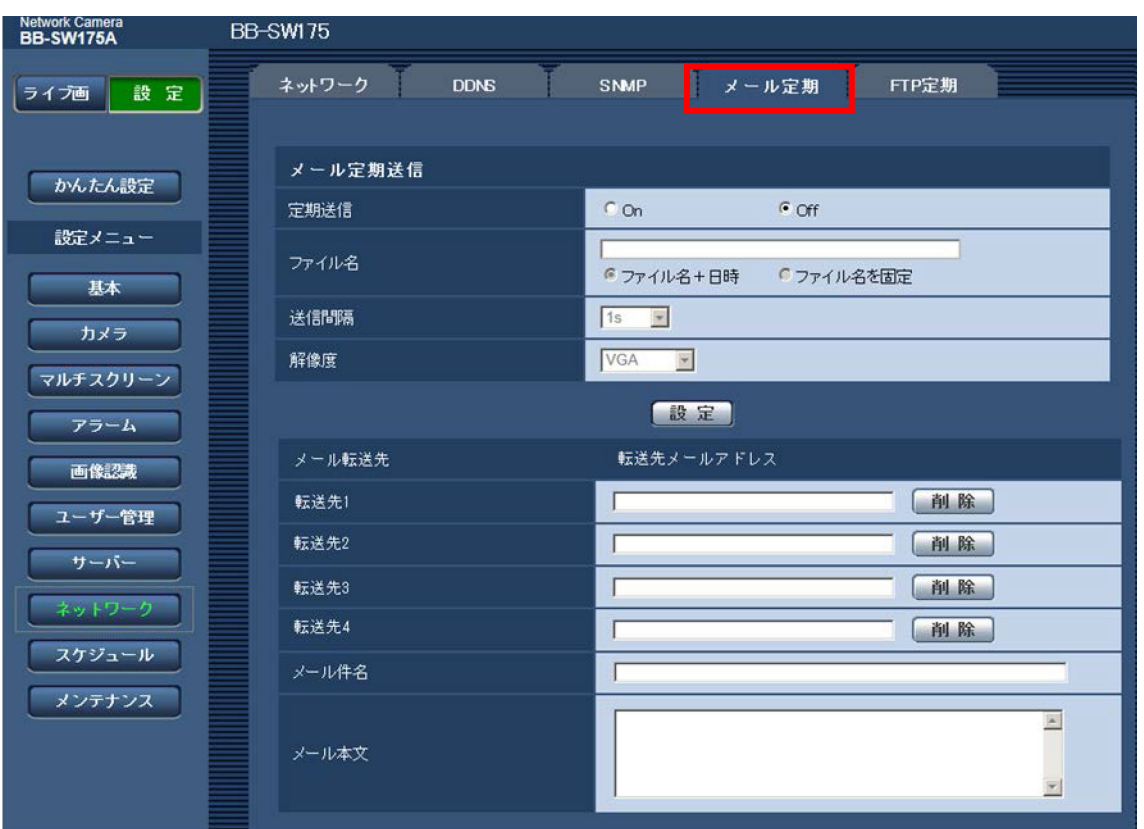

#### メール定期送信

## • [定期送信]

メール定期転送を行うかどうかをOn/Offで設定します。 「On」に設定した場合は、メールサーバーの設定を行ってください。 初期設定:Off

• [ファイル名]

送信する画像ファイル名を入力し、ファイル名形式を以下から選択します。

ファイル名+日時:「入力したファイル名+転送日時(年月日時分秒)+00」をファイル名として使 用します。

ファイル名を固定:入力したファイル名をそのまま使用します。

入力可能文字数:1〜32文字

```
入力不可文字:全角、半角記号「"」「&」「;」「;」「/」「*」「<」「>」「?」「\」「|」
初期設定:空欄
```
#### お知らせ

・「ファイル名+日時」を選択した場合、サマータイム中は「入力したファイル名+送信日時(年 月日時分秒) +00」のあとに"s"が付加されたファイル名になります。

#### • [転送間隔]

転送間隔を以下から選択します。

5min/10min/20min/30min/1h/2h/3h/4h/6h/12h/24h

初期設定:1h

• [解像度]

送信する画像ファイルの解像度を以下から選択します。

• 「アスペクト比」が「4:3」に設定されている場合 (SC384) (SW175) (SW174W) QVGA / VGA / 1280×960  $SW172)$   $SP104W$ . QVGA / VGA / 800×600 • 「アスペクト比」が「16:9」に設定されている場合 (SC384) (SW175) (SW174W) (SP104W) : 320×180 / 640×360 / 1280×720  $GW172$  $320 \times 180 \times 640 \times 360$ 

初期設定:VGA

#### お知らせ

• SD録画(H.264)/内部メモリー録画が設定されている場合は、「VGA/640x360」より大きい解像 度は選択できません。

### メール送信先

• [送信先 1] ~ [送信先 4]

送信先のメールアドレスを設定します。送信先は4件まで設定できます。

「送信先メールアドレス」欄:通知先のメールアドレスを入力します。

入力可能文字数:3〜128文字

入力可能文字:半角英数字、半角記号「@」「.」「」「-」

設定したメールアドレスを削除したいときは、削除したいメールアドレスの[削除]ボタンをクリッ クします。

- [メール件名] アラームメールの件名を入力します。 入力可能文字数:0〜50文字
- [メール本文] アラームメールの本文を入力します。 入力可能文字数:0〜100文字

#### メール定期転送スケジュールの設定を行う

#### スケジュールの設定のしかた

- 1. 「スケジュール」で、スケジュールを設定する曜日ボックスにチェックを入れます。
	- → 曜日が有効になります。
- 2. 時間を指定するときは、[▼]をクリックして時間を指定します。 時間帯を指定しないときは「24h」にチェックを入れます。
- 3. 設定が終了したら、[設定]ボタンをクリックします。
	- → 画面下に設定した内容が表示されます。

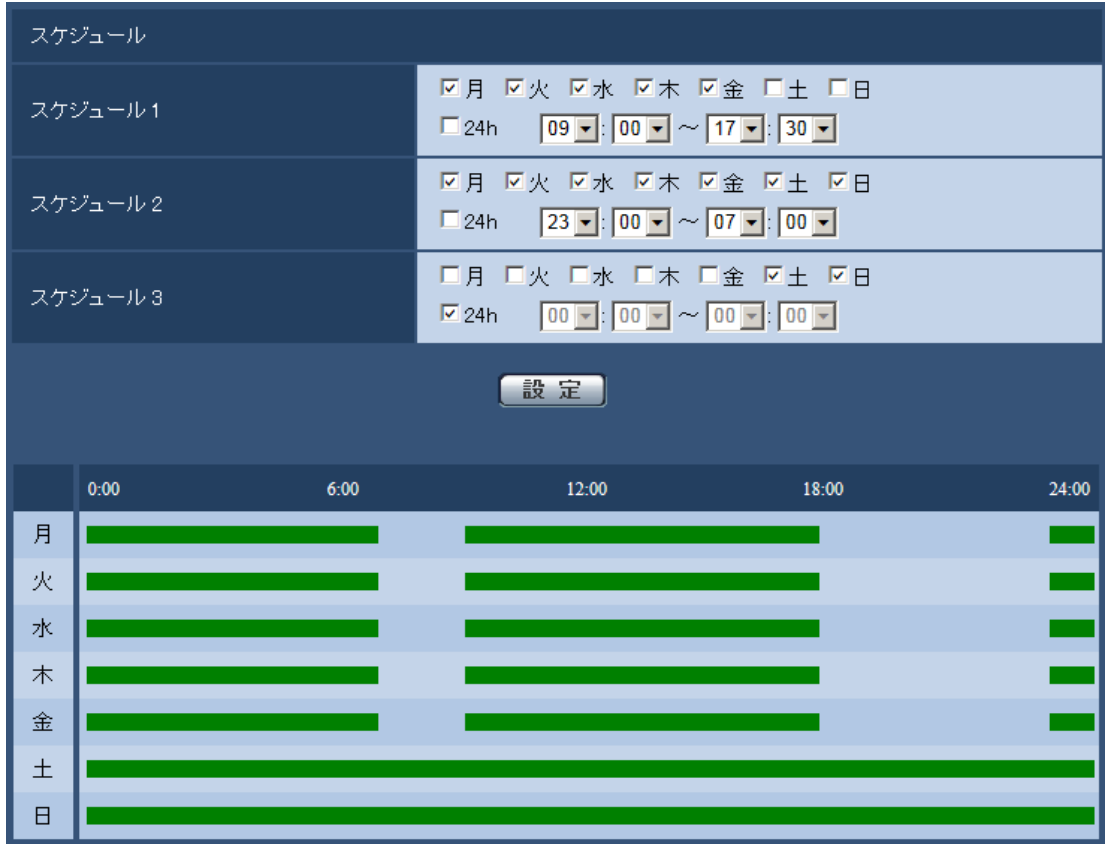

## <span id="page-18-0"></span>5. ログ通知を新規追加

ここでは、メールサーバーへアラームログを送信する場合の設定を行います。メールサーバーへアラー ムログを送信するには、メールサーバーの設定が必要です。

アラームログは、アラームの発生要因とアラーム発生時刻をCSV形式でメール送信する機能です。最大 件数は100件です。100件を超えるアラームが発生した場合は、最新の100件を送付します。

重要

・ネットワークの回線速度または状態によっては、指定した間隔で送信できない場合があります。

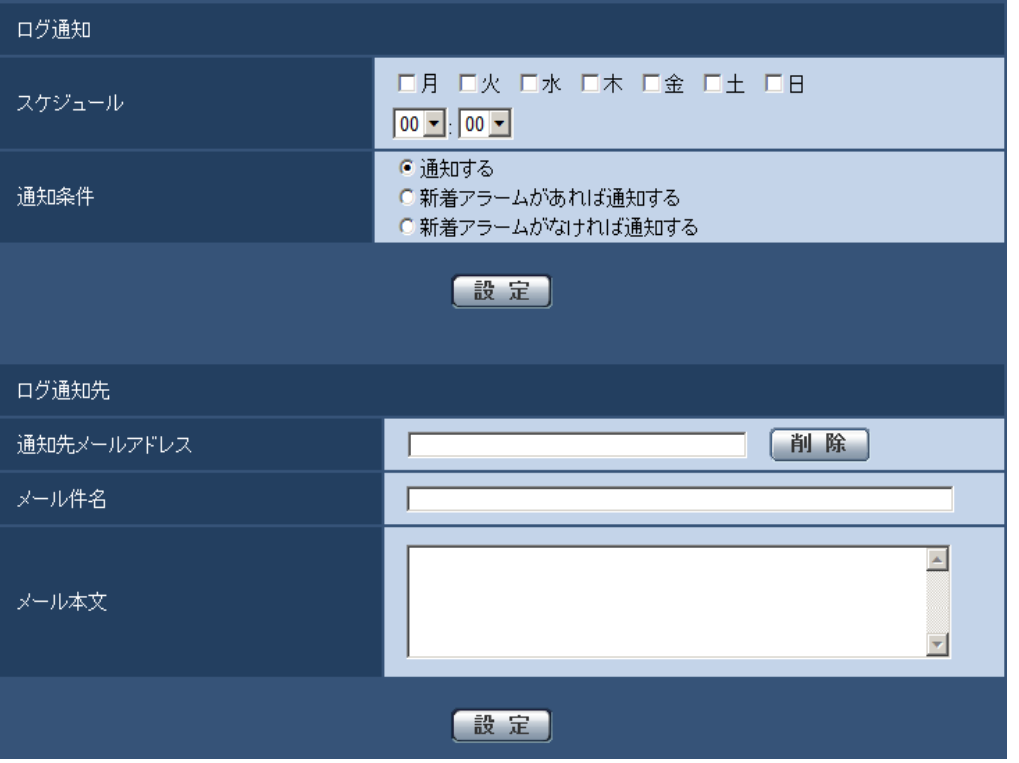

### ログ通知スケジュールの設定を行う

#### スケジュールの設定のしかた

- 1. 「スケジュール」で、スケジュールを設定する曜日ボックスにチェックを入れます。 → 曜日が有効になります。
- 2. [▼] をクリックして時間を指定します。
- 3. 設定が終了したら、[設定]ボタンをクリックします。 → 画面下に設定した内容が表示されます。

### 通知条件

通知条件を以下から設定します。

通知する:アラーム検知がないときもアラームログが通知されます。

新着アラームがあれば通知する:アラーム検知がある場合のみ、アラームログを通知します。 新着アラームがなければ通知する:アラーム検知がない場合のみ、アラームログを通知します。 初期設定:通知する

### お知らせ

• SD メモリーカードへの録画を設定されている場合は、SD メモリーカードが正しく取り付けられて いるか確認してください。正しく取り付けられていない場合は、[録画]が「使用しない」に変更 されます。

ログ通知先

### • [通知先メールアドレス]

通知先のメールアドレスを設定します。通知先は1件まで設定できます。

• [メール件名]

アラームメールの件名を入力します。

入力可能文字数:0〜50文字

• [メール本文]

アラームメールの本文を入力しアラームメールの本文を入力します。

入力可能文字数:0〜100文字

## <span id="page-20-0"></span>6. かんたん設定にメール定期送信/内部メモリー録画を追加

## (取扱説明書 操作・設定編 かんたん設定を使用する [かんたん設定] ーイベント動作 を設定する。[イベント動作])

かんたん設定に「内部メモリー録画」「メール定期送信」を追加しました。また、録音機能に対応した ことにより、SD録画(H.264)の設定を変更します。

機種ごとに設定の流れを説明します。

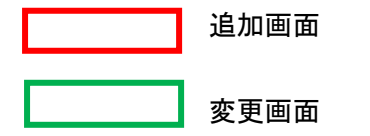

## イベント動作設定の流れ ( SG384) (SW175) (SW172) )

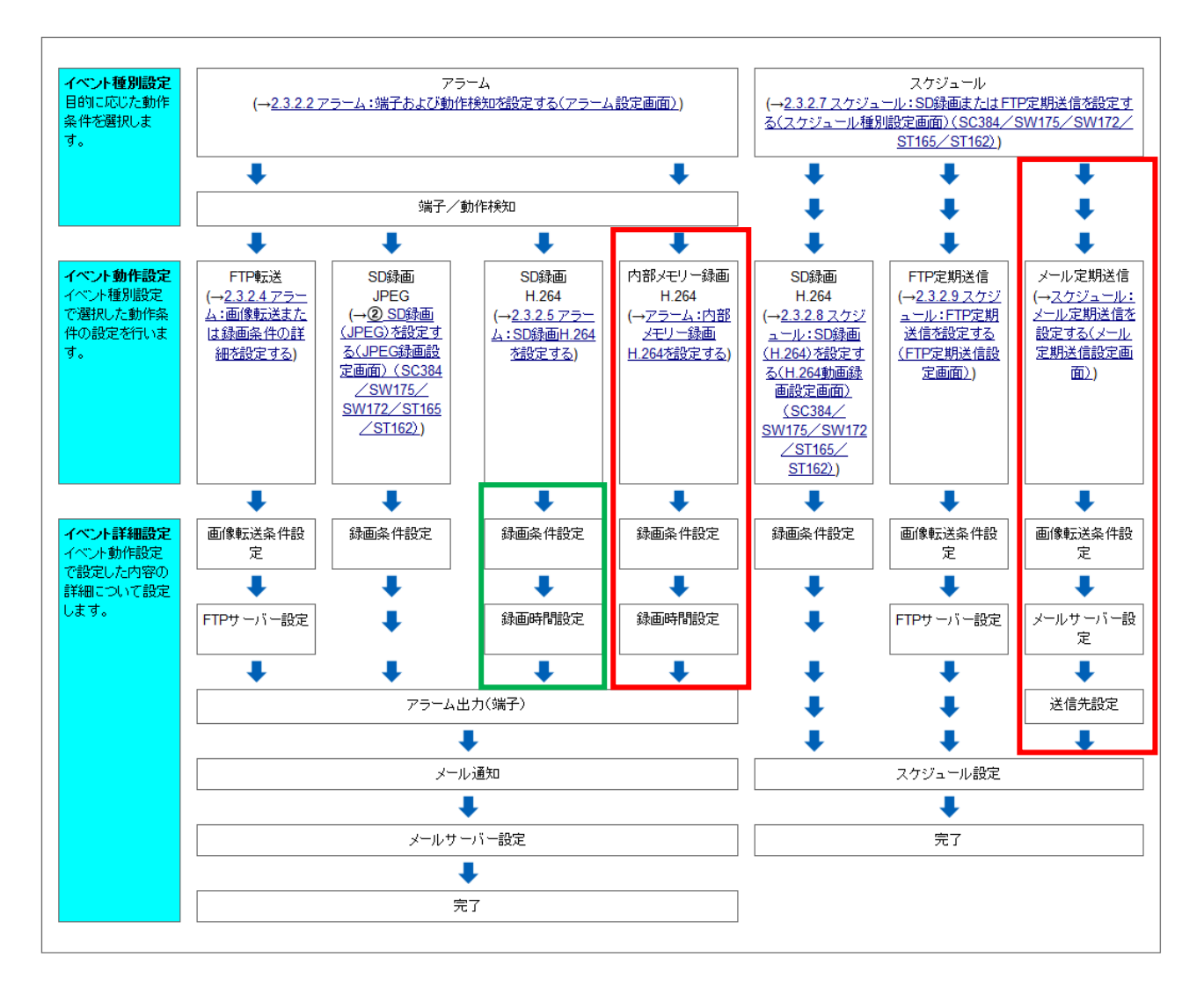

## イベント動作設定の流れ ( SW174W)

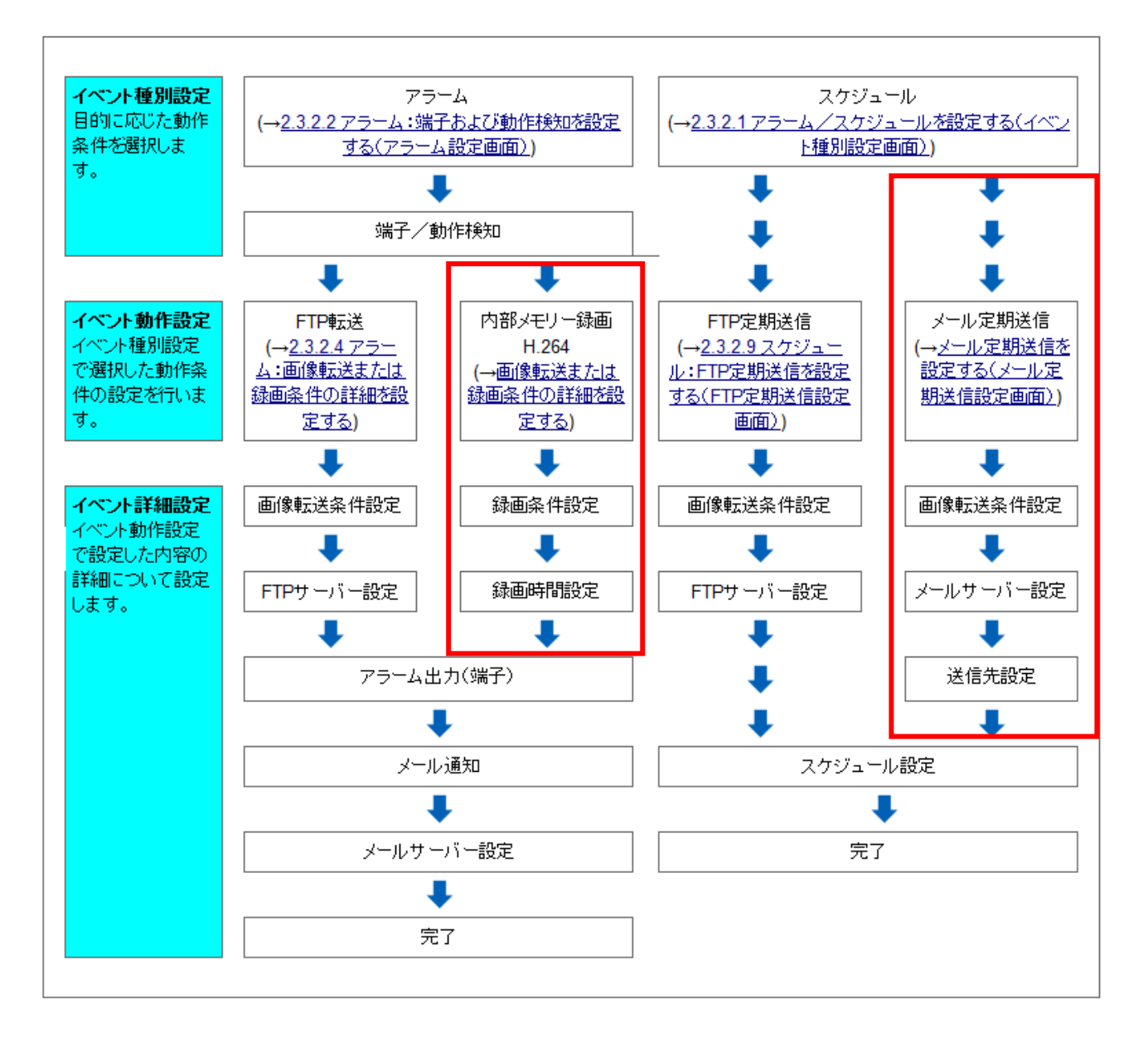

## イベント動作設定の流れ ( © ? 044)

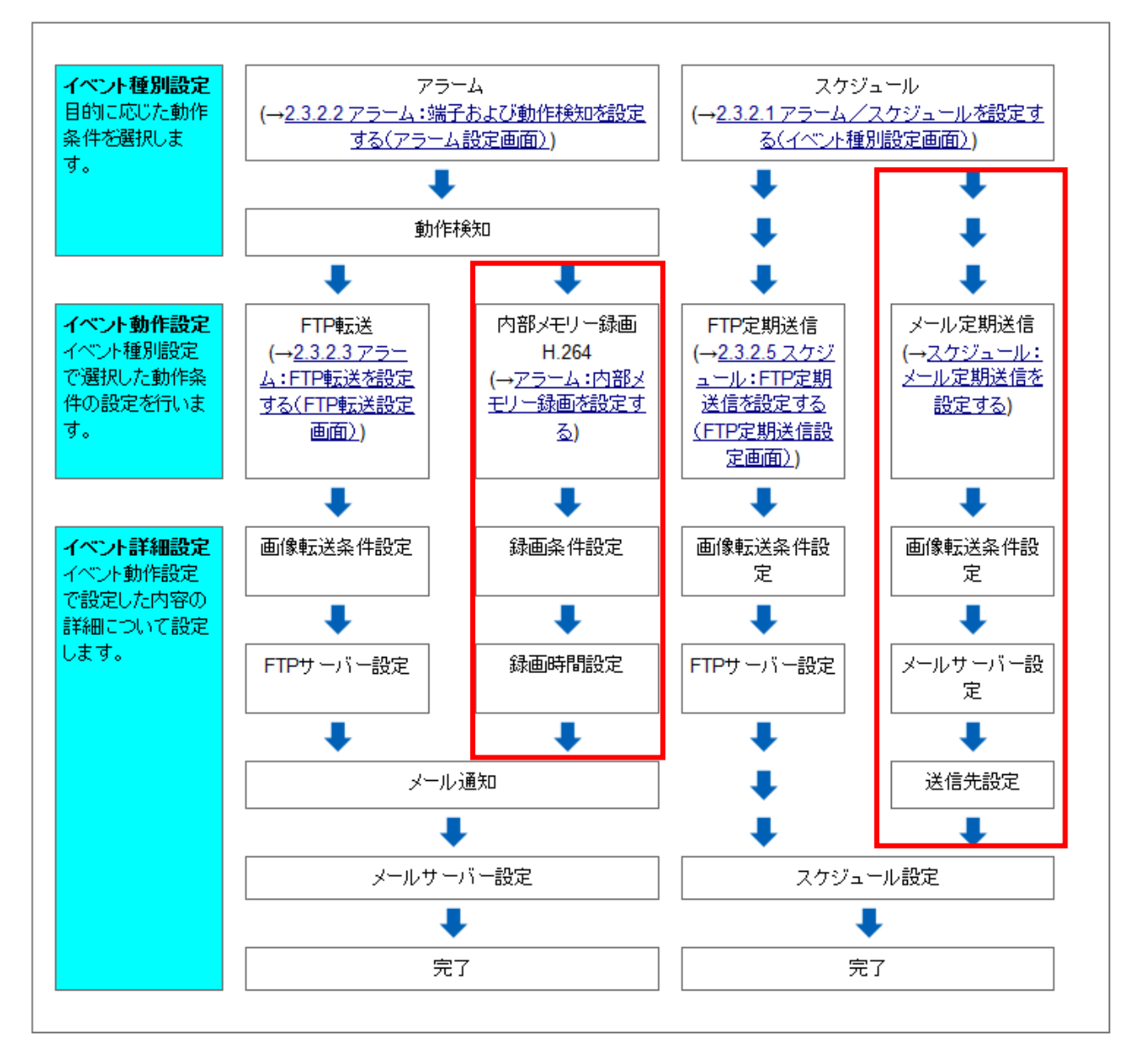

### 6.1 アラーム: SD 録画 (H.264) の設定 (SG384) (SW175) (SW172)

アラーム:SD メモリーカードへ動画録画(H.264)に録音、プレアラーム時間、ポストアラーム時間の 設定を追加しました。

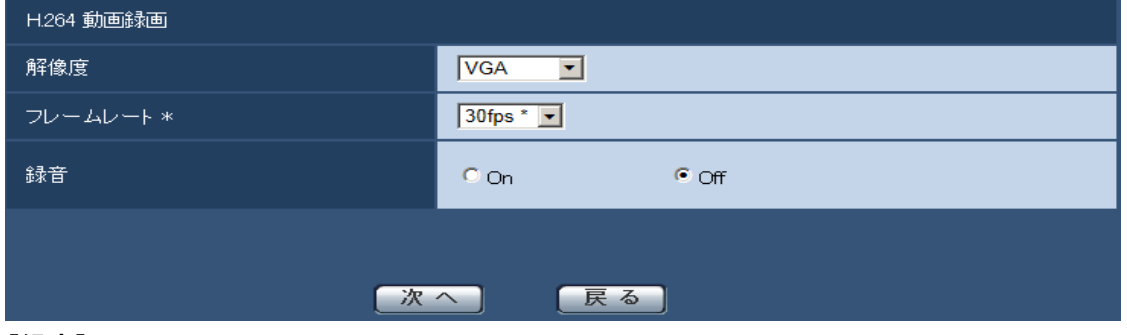

[録音]

録音をするかどうかをOn/Offで選択します。

On:録音を行います。

Off:録音を行いません。

#### 重要

・BB-SC384/BB-SW175/BB-SW172/BB-ST165/BB-ST162は、録音設定は表示されません。 ・「録音」を「On」に設定した場合、[JPEG/H.264]タブの「H.264(2)」の配信を「off」に変更しま す。このため、連携機器(レコーダー等)をご使用の場合は、動作しなくなることがあります。連携機 器をご使用になる場合は、「録音」を「Off」に設定してください。

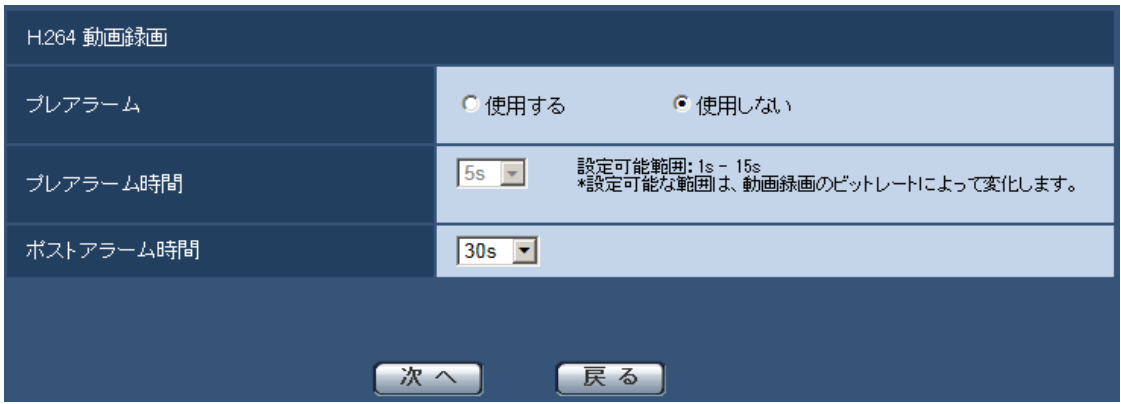

詳細は、「10. H.264 動画録画のプレアラーム時間の変更に対応」を参照してください。

## 6.2 スケジュール: SD 録画 (H.264) の設定 (SC384) (SW175) (SW172)

スケジュール: SD メモリーカードへ動画録画 (H.264) に録音を追加しました。

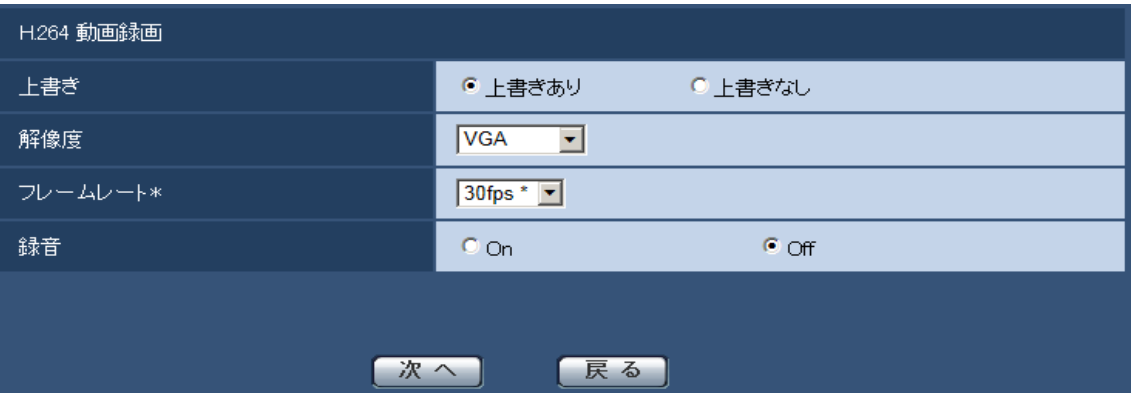

#### [録音]

録音をするかどうかをOn/Offで選択します。

On:録音を行います。

Off:録音を行いません。

### 重要

・BB-SC384/BB-SW175/BB-SW172/BB-ST165/BB-ST162は、録音設定は表示されません。

## 6.3 内部メモリー(H.264)録画の設定

アラーム種別に「内部メモリー(H.264)」を追加します。

アラーム種別を「FTP転送」「SD録画(JPEG)」「SD録画(H.264)」「内部メモリー録画(H.264)」か ら選択します。

「FTP転送」:アラームが発生したときに、画像をFTP転送します。

「SD録画(JPEG)」:アラームが発生したときに、JPEGの録画圧縮方式でSDメモリーカードに録画 します。 (SC384) (SW175) (SW172)

「SD録画(H.264)」:アラームが発生したときに、H.264の録画圧縮方式でSDメモリーカードに録画 します。 (SC384) (SW175) (SW172)

「内部メモリー録画(H.264)」:アラームが発生したときに、H.264の録画圧縮方式で内部メモリーに 録画します。

アラーム種別画面で「内部メモリー録画(H.264)」を選択し、「次へ」ボタンをクリックすると、内部 メモリー録画 (H.264) に関する設定を行う画面が表示されます。

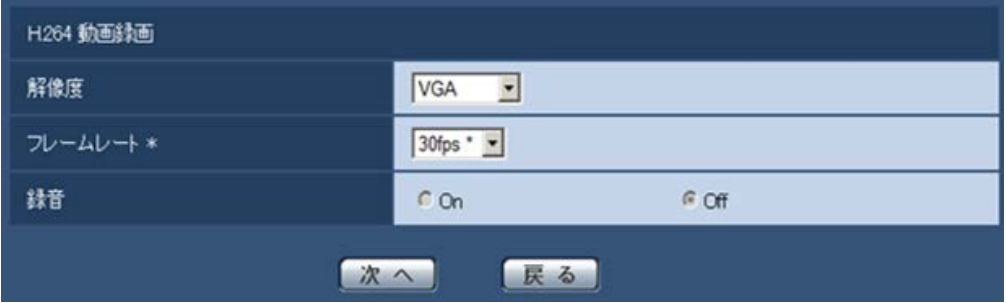

### [解像度]

H.264 画像の解像度を以下から選択します。

• 「アスペクト比」が「4:3」に設定されている場合 (SC384) (SW175) (SW174W) QVGA / VGA / 1280×960 (SW172) (SP104W) : QVGA / VGA / 800×600 • 「アスペクト比」が「16:9」に設定されている場合 (SC384) (SW175) (SW174W) (SP104W) · 320×180 / 640×360 / 1280×720  $GW172$  :  $320 \times 180 \times 640 \times 360$ 初期設定:VGA [フレームレート \*] 録画するH.264のフレームレートを以下から設定します。 1fps/3fps/5fps \*/7.5fps \*/10fps \*/12fps \*/15fps \*/20fps \*/30fps \* 初期設定:30fps \*

#### お知らせ

• 「次へ」ボタンをクリックすると、H.264 動画録画の[モード]は「フレームレート指定」に設定 されます。

ビットレートは、選択した解像度とフレームレートに応じて以下のように設定されます。 単位:kbps

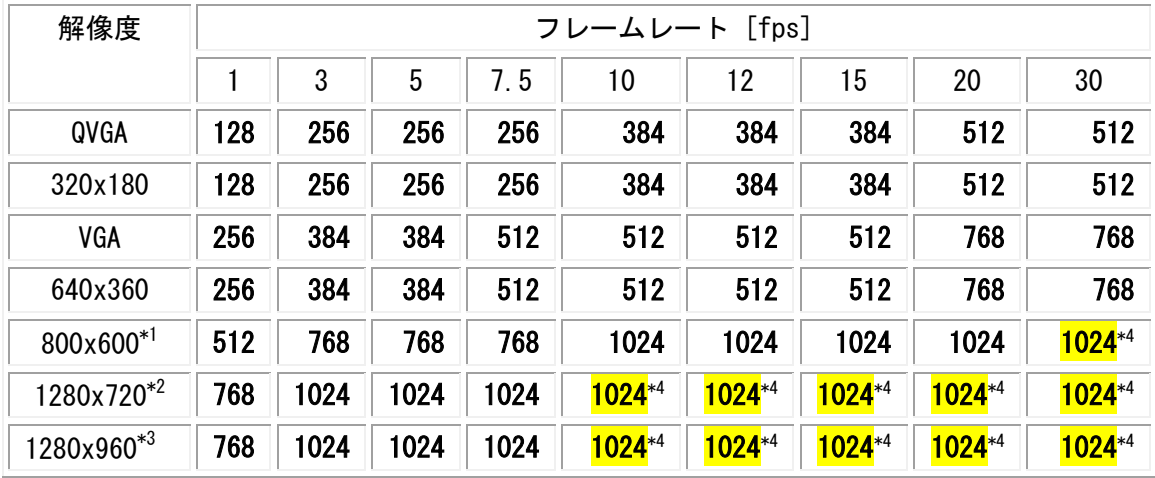

\*1: (SW172) (SP104W)

\*2: (SC384) (SW175) (SW174W) (SP104W)

\*3: (SC384) (SW175) (SW174W)

\*4:最大ビットレートは、1024kbpsとなります。このため800x600:30fps/1280x720:10fps以上では、 ビットレートが1024kbpsに制限されますので、画質が低下する場合があります。

[録音] (SC384) (SW175) (SW174W) (SW172)

録音をするかどうかをOn/Offで選択します。

On:録音を行います。

Off:録音を行いません。

## 重要

・BB-SC384/BB-SW175/BB-SW172/BB-ST165/BB-ST162/BB-SP104Wは、録音設定は表示さ れません。

・「録音」を「On」に設定した場合、[JPEG/H.264]タブの「H.264(2)」の配信を「off」に変更しま す。このため、連携機器(レコーダー等)をご使用の場合は、動作しなくなることがあります。連携機 器をご使用になる場合は、「録音」を「Off」に設定してください。

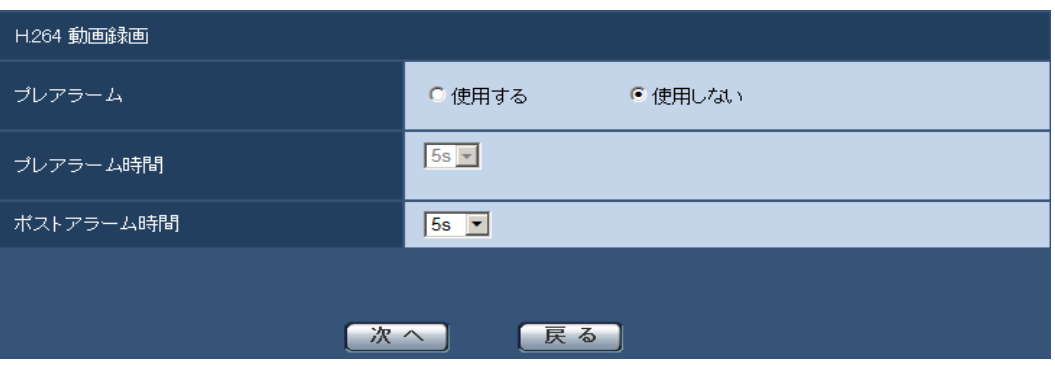

### [プレアラーム]

アラーム発生前の録画を行うかどうかを選択します。

使用する/使用しない

初期設定:使用しない

## [プレアラーム時間][ポストアラーム時間]

ビットレートに応じて、録画できる時間が変動します。 詳細は、1.5 アラーム画像(H.264)を内部メモリーに録画する を参照してください。

## 6.4 メール定期送信の設定

スケジュール種別に「メール定期送信」を追加します。

スケジュール種別を「SD 録画(H.264)」「FTP 定期送信」「メール定期送信」から選択します。

「SD 録画(H.264)」:スケジュール設定した時間に、H.264 の録画圧縮方式で SD メモリーカードに録 画します。 (SC384) (SW175) (SW172)

「FTP 定期送信」:スケジュール設定した時間に、FTP サーバーへ画像を送信します。

「メール定期送信」:スケジュール設定した時間に、指定した宛先に画像をメール送信します。

スケジュール種別画面で「メール定期送信」を選択し、「次へ」ボタンをクリックすると、メール定期 送信に関する設定を行う画面が表示されます。

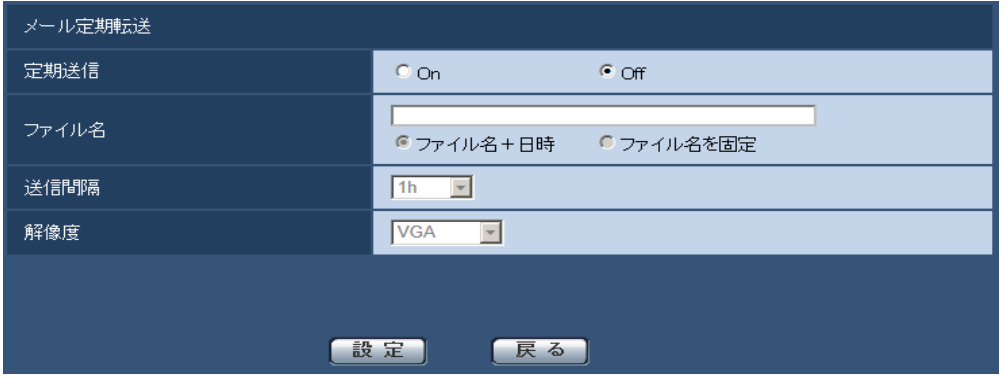

上記の設定方法は、2章の「メール定期送信」を参照してください。

## 次にメールサーバーの設定を設定します。

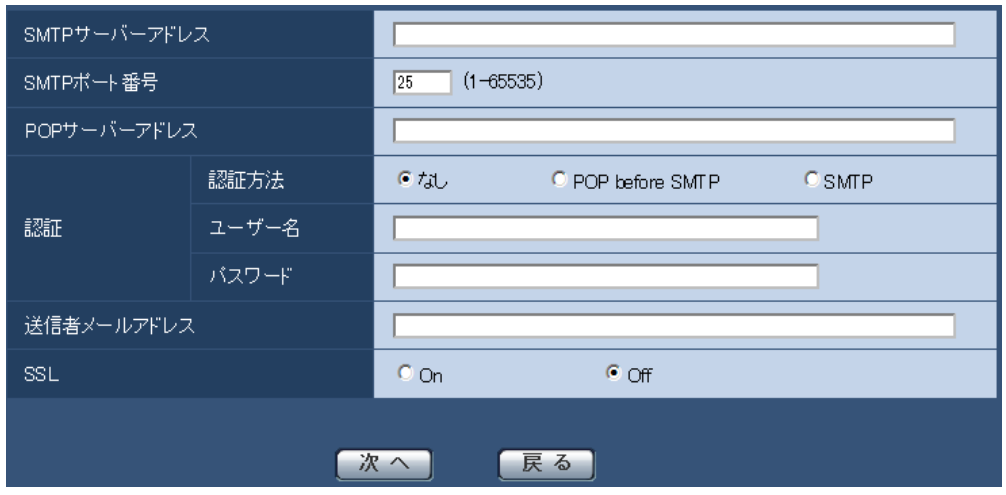

上記の設定方法は、取扱説明書のサーバーの設定をする [サーバー] ーメールサーバーを設定する [メ ール]を参照してください。

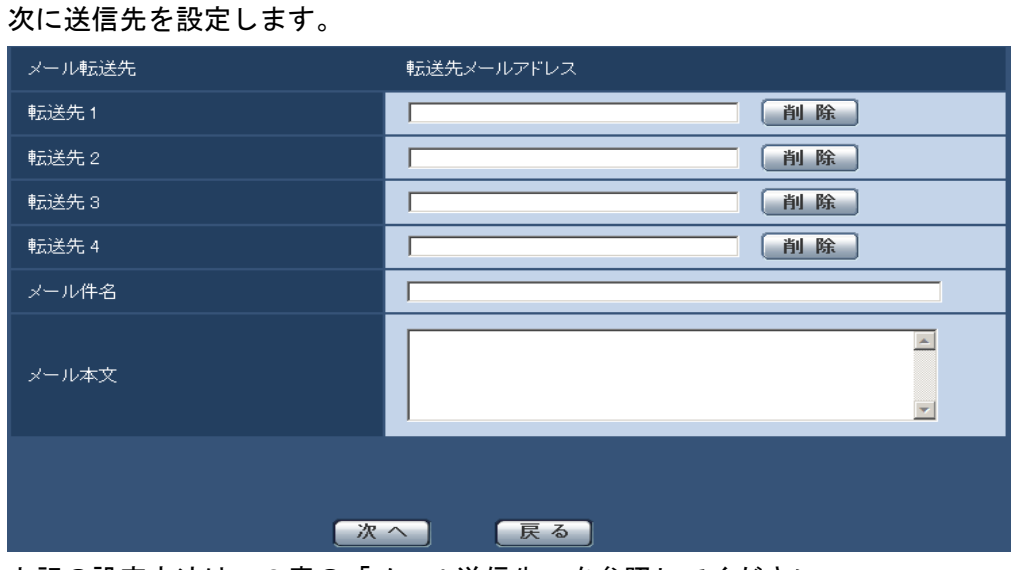

上記の設定方法は、2章の「メール送信先」を参照してください。 次にスケジュールを設定します。

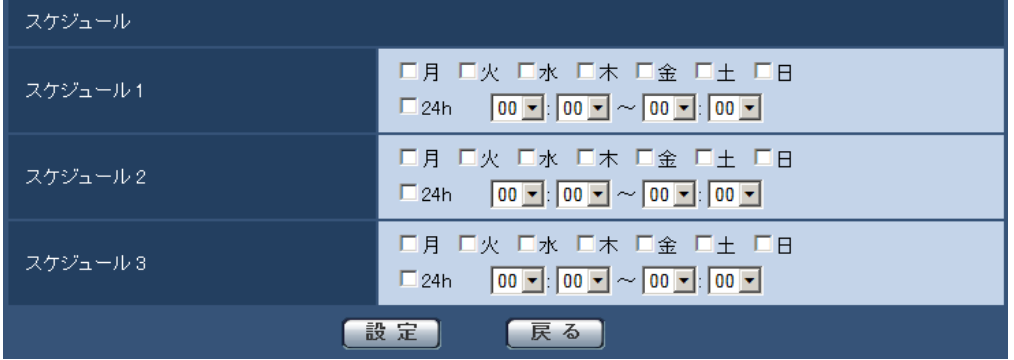

上記画面の設定方法は、4章の「メール定期転送スケジュールの設定を行う」を参照してください。

## 6.5 メール通知の設定

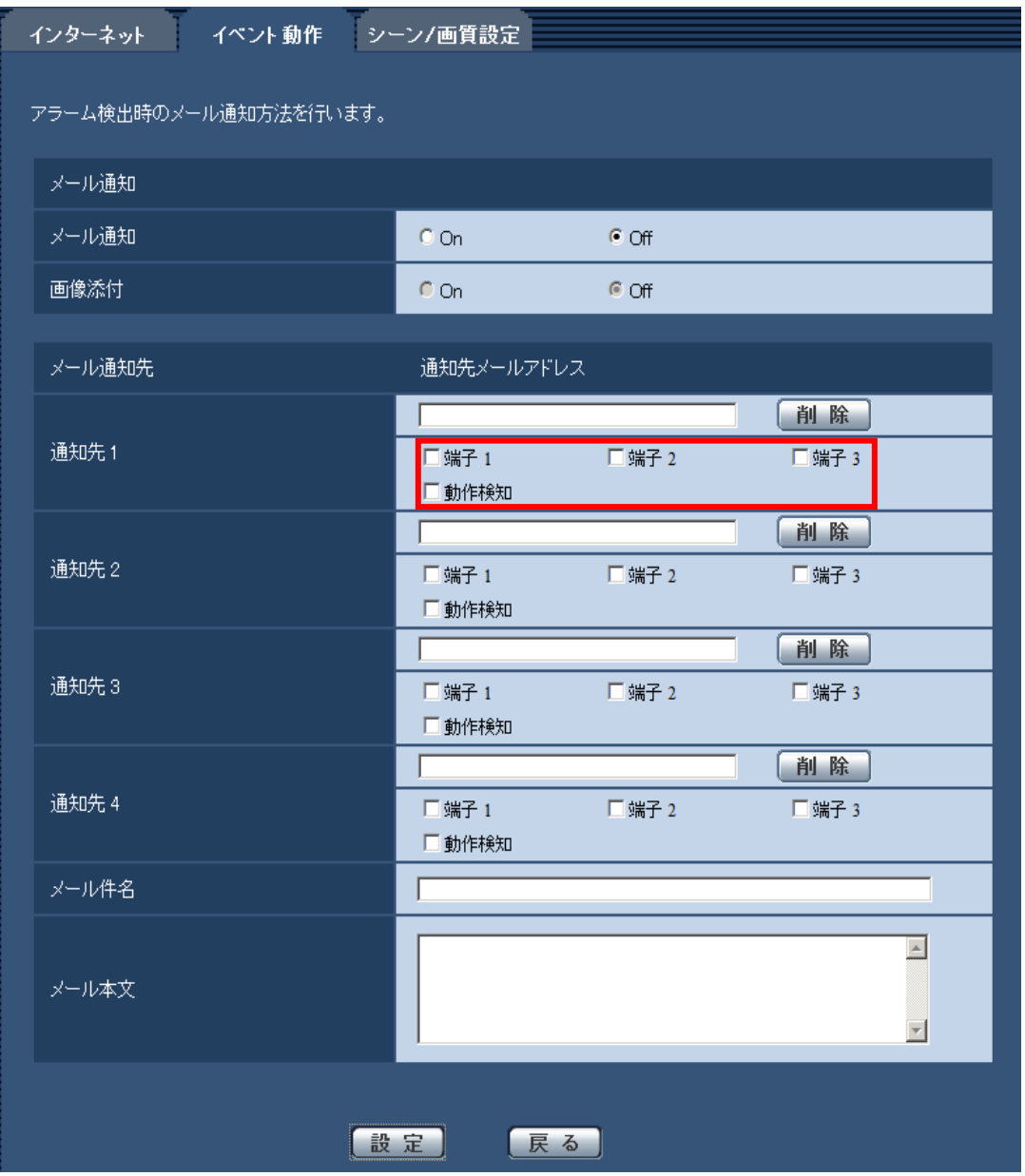

メール通知先

## • [通知先 1] ~ [通知先 4]

### 通知先のメールアドレスを設定します。通知先は4件まで設定できます。

「端子1」:端子1にアラームが発生した時に、メール通知します。 (SG384) (SW175) (SW172) (SW174W) 「端子2」:端子2にアラームが発生した時に、メール通知します。 (SG384) (SW175) (SW172) (SW174W) 「端子3」:端子3にアラームが発生した時に、メール通知します。 (SC384) (SW175) (SW172) (SW174W) 「動作検知」:動作検知が発生した時に、メール通知します。

# <span id="page-30-0"></span>7. 設定のバックアップ/リストアを追加

メンテナンスページに「バックアップ」タブを追加しました。ここでは、本機の設定データのバックア ップ/リストアを行います。

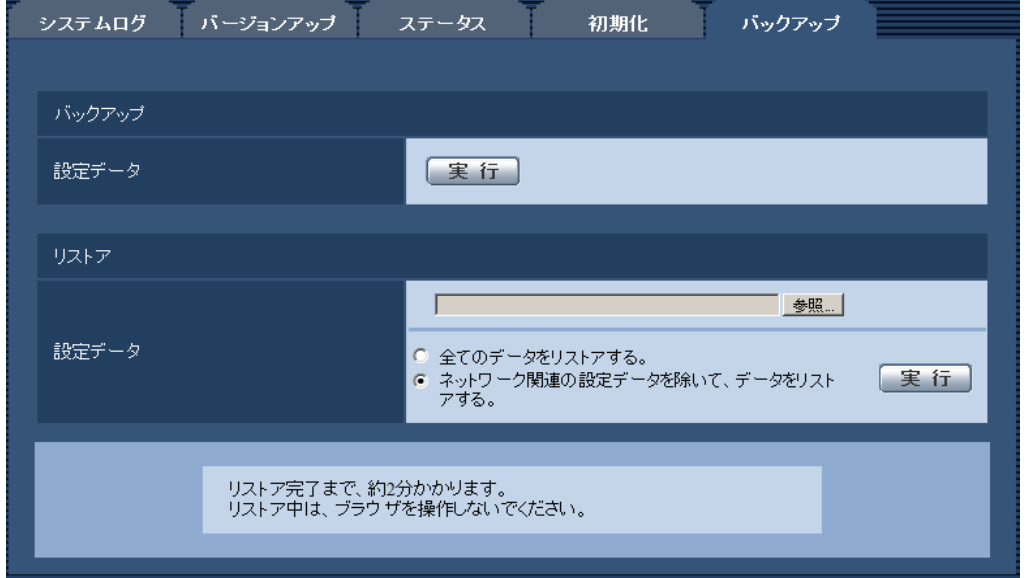

## バックアップ

• [設定データ]

[実行]ボタンをクリックすると、本機の設定データをPCにバックアップすることができます。

リストア

#### • [設定データ]

[参照]ボタンを押して、リストアしたい設定データのファイルを選択します。

ラジオボタンをクリックしてリストア時にネットワークに関する設定内容もリストアするかどうか選 択します。

[実行]ボタンをクリックすると、リストアが始まります。リストア完了後は再起動しますので、リス トアが完了するまで画面を操作しないでください。

リストア時に使用する設定データのファイル名は、必ず「機種名\_カメラアドレス\_バージョン.pcs」に してください。

例)機種:BB-SW175/カメラアドレス:192.168.0.10/ソフトウェアバージョン:4.00の場合

BB-SW175\_192.168.0.10\_v4.00.pcs

品番の最後にあるAは省略されます。

ファイル名が不正な場合はリストアできません。

## <span id="page-31-0"></span>8. 機能許可設定に内部メモリー録画を追加

## (取扱説明書 操作・設定編 認証を設定する [ユーザー管理] ーユーザー認証を設定す る。[ユーザー認証])

## • [機能許可設定]

ユーザーのアクセスレベル(カメラ制御、ライブ画表示、未登録ユーザー)によって使用できる機能を 選択します。

## (SC384) (SW175) (SW172)

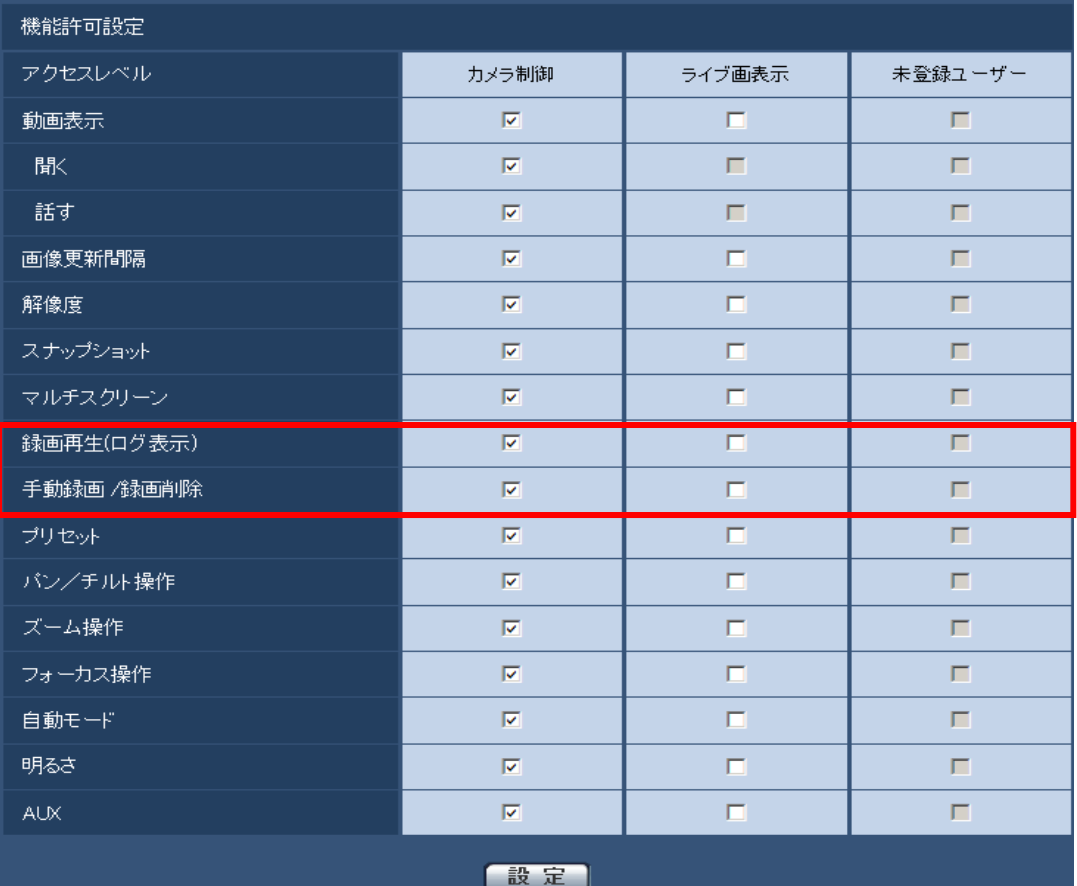

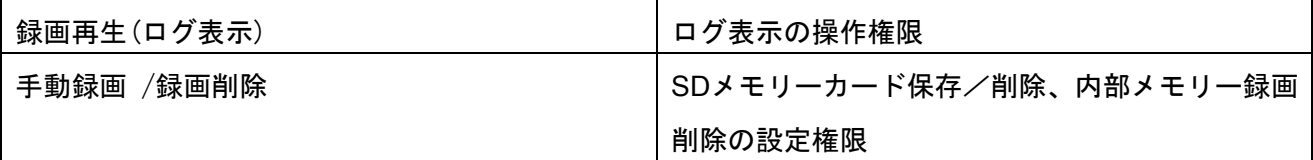

## $@W174W$

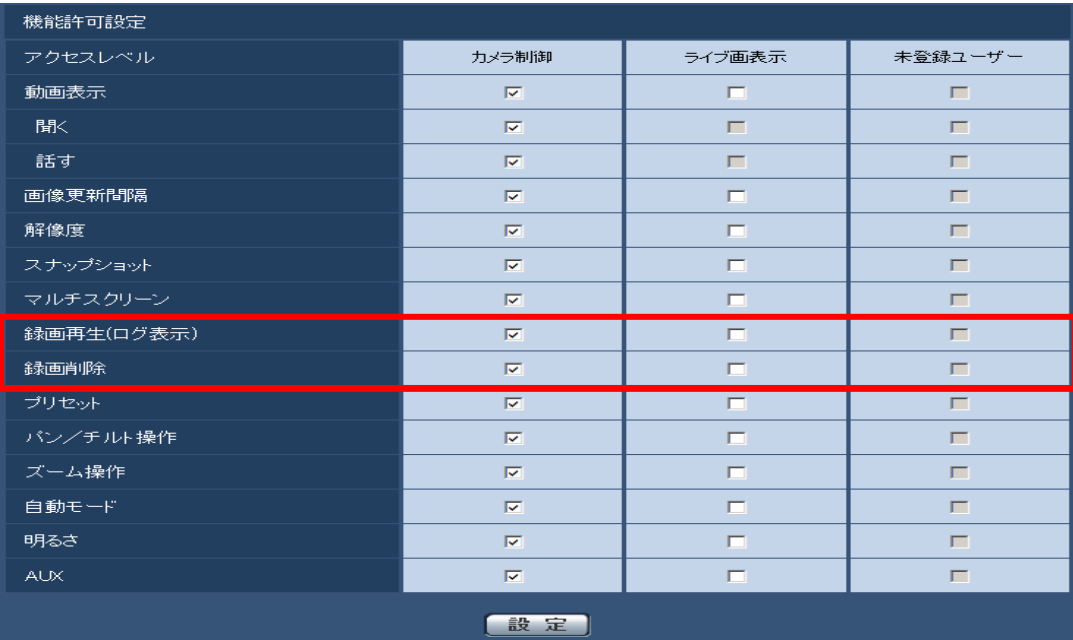

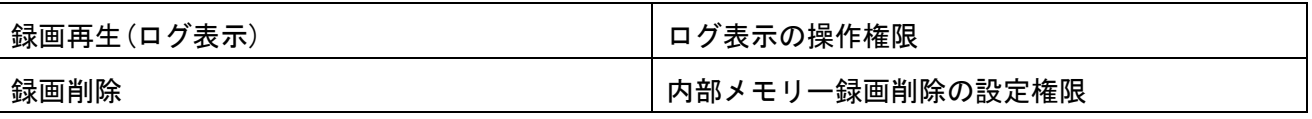

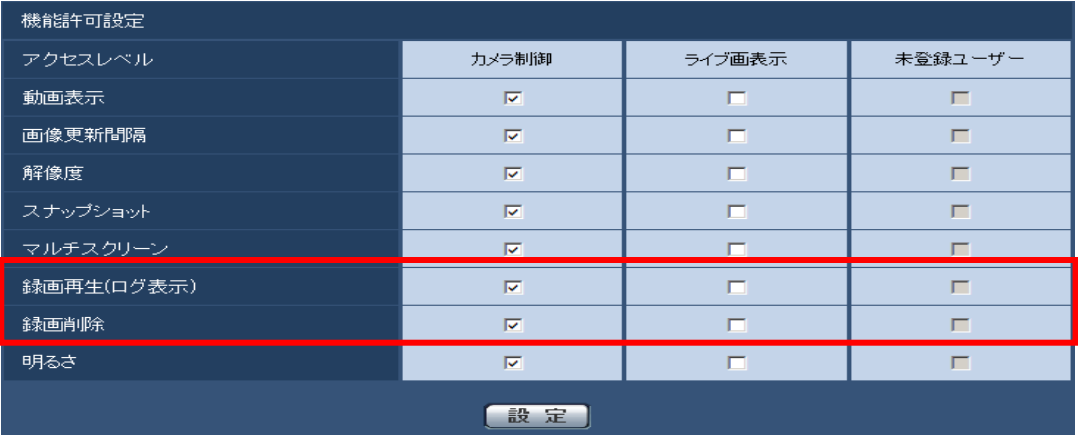

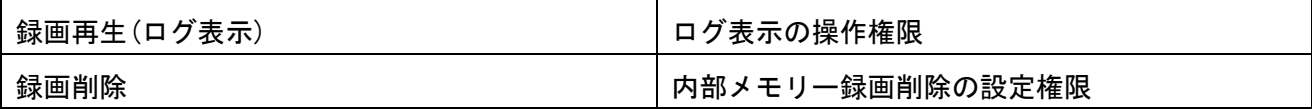

## <span id="page-33-0"></span>9. アラーム画像(H.264)の FTP 転送を追加

## (取扱説明書 操作・設定編 アラームを設定する[アラーム]-アラーム画像に関する 設定を行う。 [アラーム])

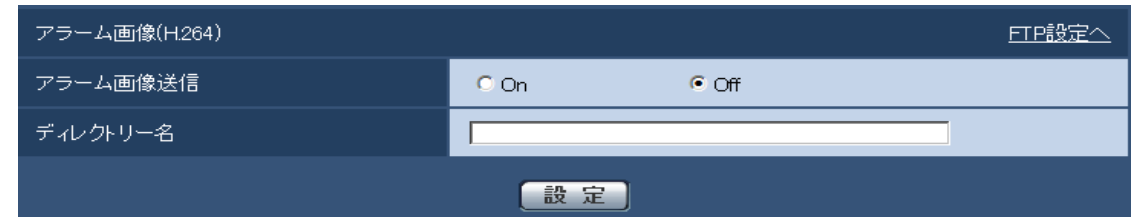

FTPサーバーへ送信するアラーム画像としてH.264画像を送信できるようにしました。アラーム画像は、 FTPサーバーへ送信されます。アラーム画像をFTPサーバーへ送信するには、FTPサーバーの設定が必 要です。

### • [アラーム画像送信]

アラームを検出したとき、FTPサーバーへ画像を送信するかどうかをOn/Offで設定します。

### 初期設定:Off

• [ディレクトリー名] 送信する画像ファイルを保存するディレクトリー名を入力します。 例えば、FTPサーバーのrootディレクトリー下のimgディレクトリーを指定する場合は、「/img」 と入力します。

入力可能文字数:1〜256文字

入力不可能文字:全角、半角記号「"」「&」「;」

#### お知らせ

## • 転送に失敗した場合、再送は行いません。

保存されているファイル名で転送します。 例:2010年12月24日 19:38:26に録画開始した動画ファイル 10000001\_101223193826\_A.mp4

## <span id="page-34-0"></span>10. H.264 動画録画のプレアラーム時間の変更に対応

ここでは、アラームを検出したときに SD メモリーカードへ動画録画 (H.264 データ) をする場合の動 画の録画時間を設定します。

アラームページの[アラーム]タブをクリックします。

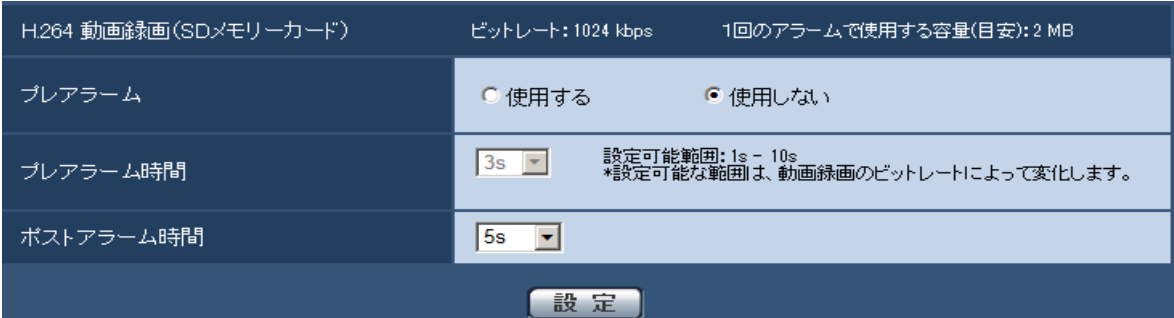

#### H.264 動画録画(SD メモリーカード)

#### • [プレアラーム]

アラーム発生前の録画を行うかどうかを選択します。 使用する/使用しない

初期設定:使用しない

## • [プレアラーム時間]

アラーム発生前に、SD メモリーカードに保存する時間を設定します。

1s/2s/3s/4s/5s/8s/10s/15s/20s/25s/30s/40s/50s/60s/90s/120s

#### 初期設定:5s

#### • [ポストアラーム時間]

アラーム発生後に、SD メモリーカードに保存する時間を設定します。

5s/10s/20s/30s/40s/50s/60s/120s/180s/240s/300s

## 初期設定:30s

※ポストアラーム時間で設定した時間より、実際の録画時間は長くなる場合があります。

#### お知らせ

•バージョンアップを行うと、設定しているビットレートにより、プレアラーム時間の初期値が変更に なる場合があります。

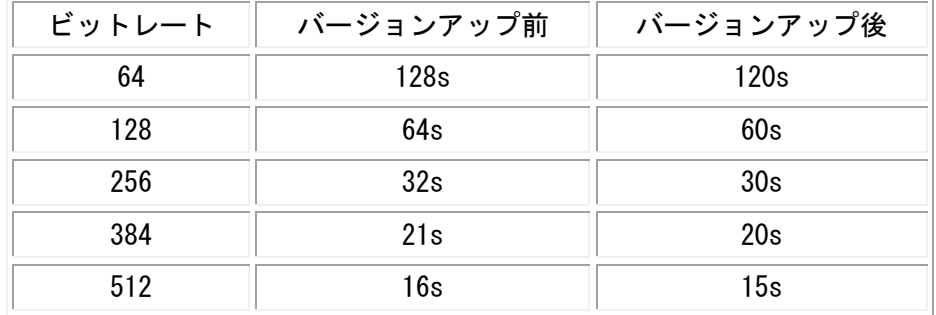

## <span id="page-35-0"></span>11. SD単独録画:録音設定を追加 < SWTE> < SWTE>

録画動作条件に録音機能を追加します。設定は以下の通りになります。

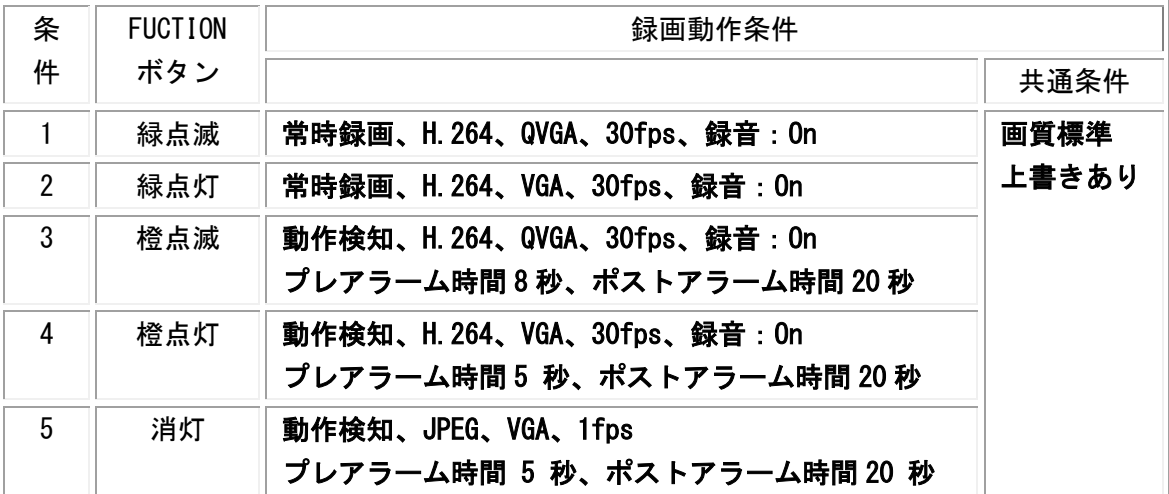

※ H.264の場合の録画時間は、撮影環境や被写体により変わります。

重要

・録音機能が使用できるのは、SW175A/SW172A/ST165A/ST162A です。

・SC384/SW175/SW172/ST165/ST162 モデルは録音機能に対応していないので録音されません。